# PROJECTEUR DE DONNEES XJ-A141/XJ-A146\* XJ-A241/XJ-A246\* XJ-A251/XJ-A256\*

\* Modèles avec port USB

### Mode d'emploi

m m m. m. m. ×

m ш m m m. m m m ш m ш ш m

÷

ш ш m

m ш m

m

m ш m

m

m ш ÷

m **COL** m m

m m m m

m m. m.

m m m

m ш m m ш ÷ ш m ш m ш ш

m m m ш m m

m.

m

m

m

П

m

m

ш m ш m

٠ m m m m

m

٠

m m m m m

۰ ш m

m ш ш

٠ ш ш m m ш ш

٠ ш ш ш

−

٠ ÷ ш m m m

٠ m

ш m m

m ш ш ш ш

m m m m

ш m m

m m m m

ш ш m m

m. m.

m. m.

m m ш

- z Veuillez lire les précautions dans le Guide d'installation séparé.
- Conservez la documentation à portée de main pour toute référence future.

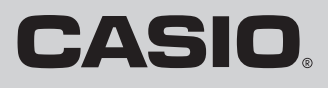

July 1997

- **DLP** est une marque déposée de Texas Instruments enregistrée aux États-Unis.
- Microsoft, Windows et Windows Vista sont des marques déposées ou des marques commerciales de Microsoft Corporation, enregistrées aux États-Unis et dans d'autres pays.
- z HDMI, le logo HDMI et High-Definition Multimedia Interface sont des marques commerciales ou des marques déposées de HDMI Licensing, LLC.
- XGA est une marque déposée de IBM Corporation des États-Unis.
- z Les autres noms de sociétés et de produits peuvent être des noms de produits déposés ou des marques commerciales de leurs détenteurs respectifs.
- $\bullet$  Des sections de ce produit se basent partiellement sur le travail de l'Independent JPEG Group.
- Le contenu de ce Mode d'emploi est susceptible d'être changé sans avis préalable.
- $\bullet$  Toute copie de ce manuel, partielle ou complète, est interdite. Vous pouvez utiliser ce manuel dans un but personnel. Tout autre emploi est soumis à l'autorisation de CASIO COMPUTER CO., LTD.
- $\bullet$  CASIO COMPUTER CO., LTD. ne peut être tenu pour responsable des pertes de bénéfices ou des réclamations de tiers résultant de l'emploi de ce produit ou de ce manuel.
- $\bullet$  CASIO COMPUTER CO., LTD. ne peut être tenu pour responsable des pertes de bénéfices ou de données dues à un mauvais fonctionnement ou à l'entretien de ce produit, ou à un autre problème.
- $\bullet$  Les écrans figurant dans ce manuel servent à titre d'exemples et peuvent ne pas correspondre exactement aux écrans s'affichant sur le produit proprement dit.

# **Sommaire**

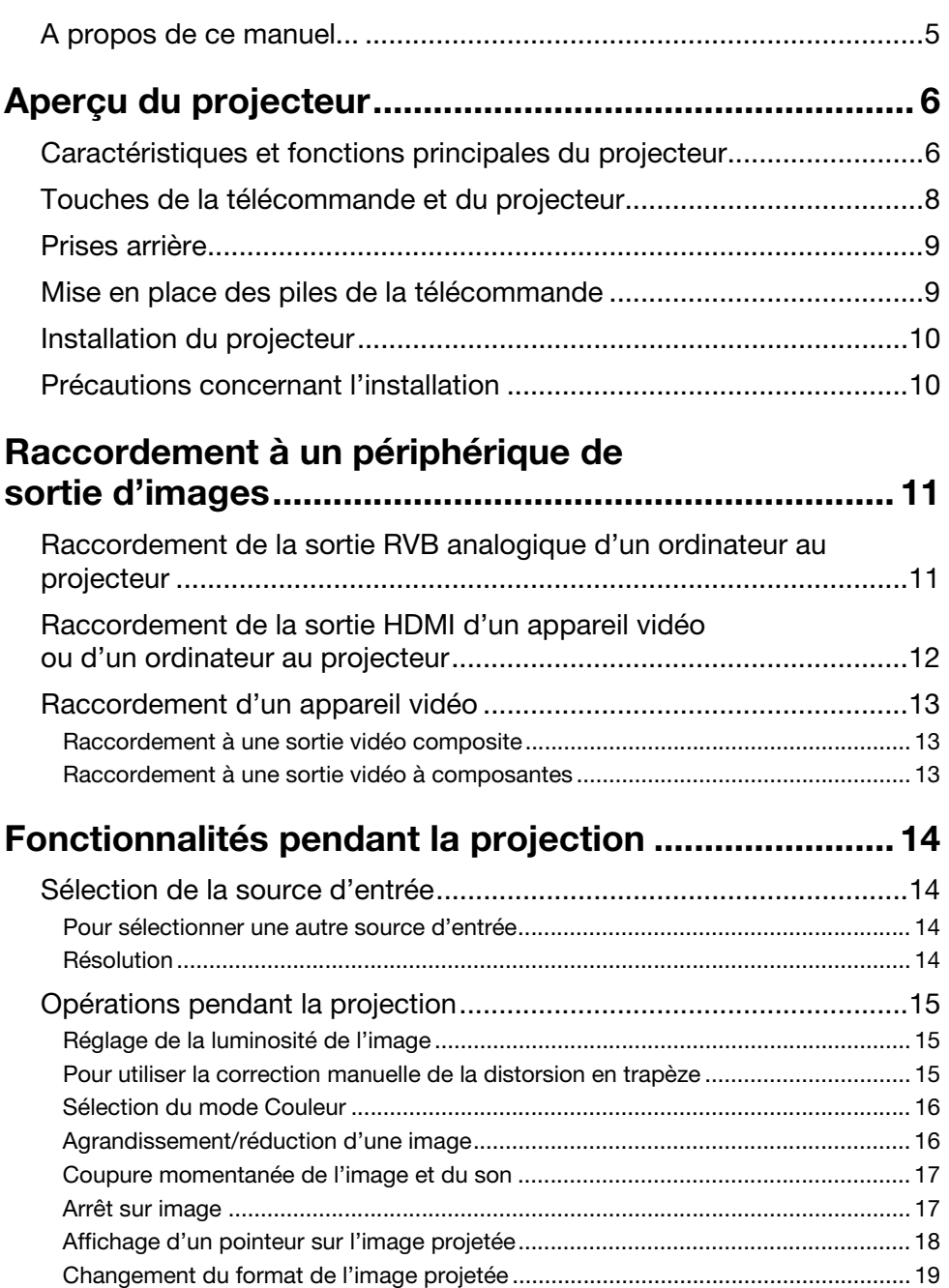

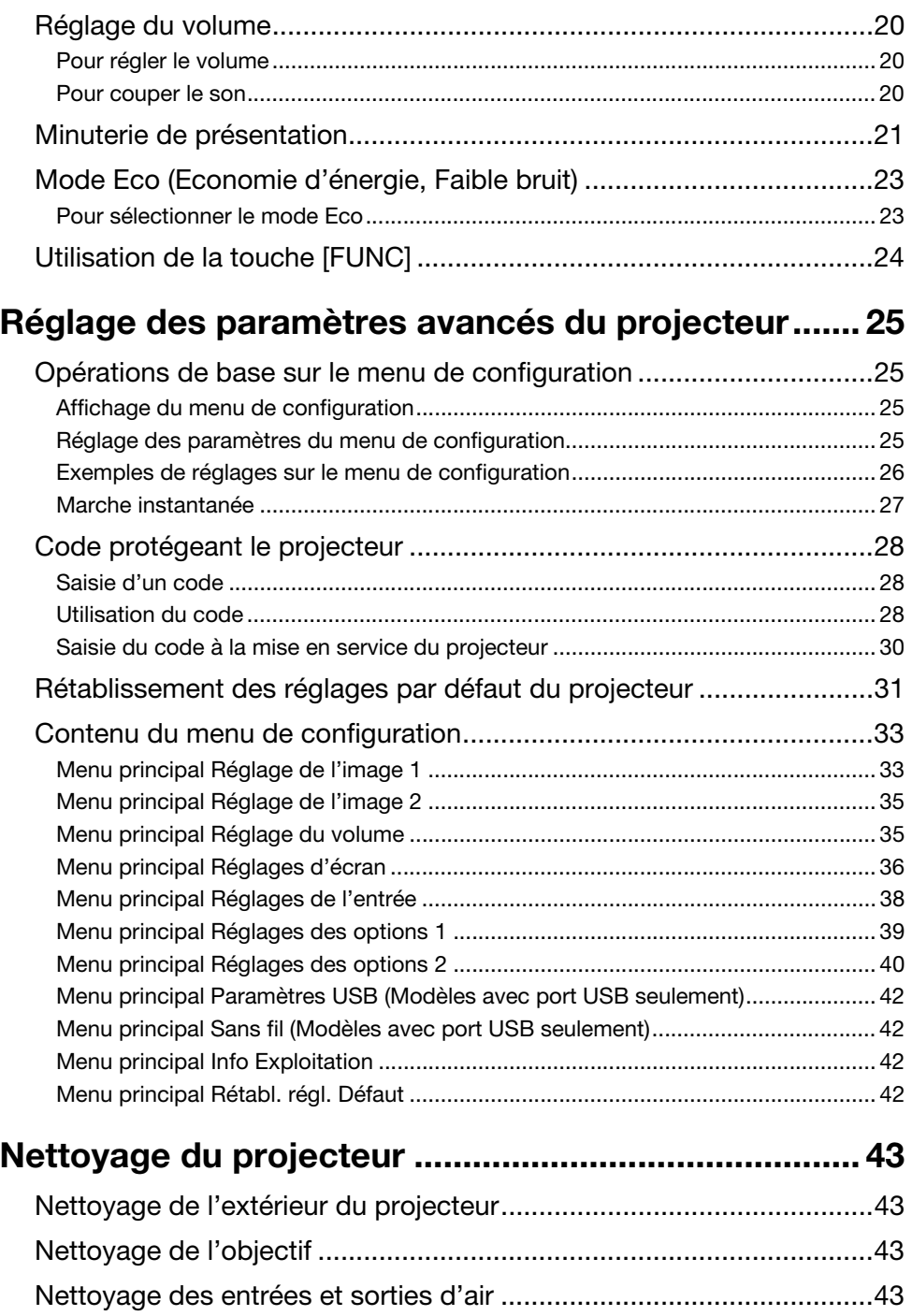

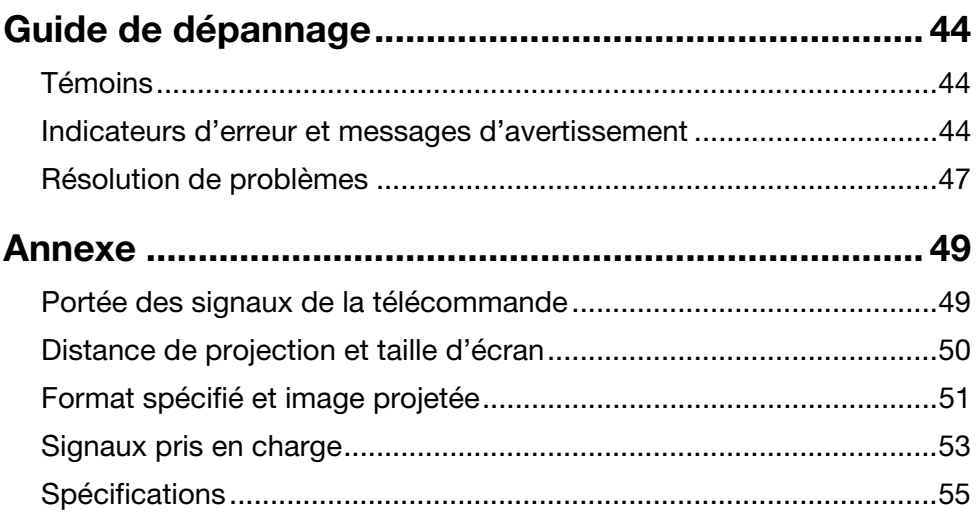

# <span id="page-4-0"></span>A propos de ce manuel...

Toutes les opérations mentionnées dans ce manuel s'effectuent à l'aide de la télécommande fournie avec le projecteur.

# Aperçu du projecteur

<span id="page-5-0"></span>Cette section décrit les caractéristiques du projecteur et explique les fonctions des touches du projecteur et de la télécommande.

# <span id="page-5-1"></span>Caractéristiques et fonctions principales du projecteur

### XJ-A141/XJ-A146/XJ-A241/XJ-A246/XJ-A251/XJ-A256

#### ● Source lumineuse hybride sans mercure :

La source lumineuse hybride laser-LED originale CASIO fournit une luminance élevée, soit 2 500 à 3 000 lumens. Pour préserver l'environnement ce projecteur n'emploie pas de lampe au mercure.

#### ● Fin et compact :

Taille d'un classeur A4 et épaisseur de 43 mm environ. Ce projecteur est assez compact pour pouvoir être installé ou utilisé à n'importe quel endroit.

#### ● Entrée vidéo/audio HDMI :

La présence d'une entrée HDMI (Interface multimédia haute définition) permet une connectivité directe avec les ordinateurs portables HDMI actuels, les appareils vidéo haute définition (lecteurs BD, HD DVD, DVD, etc.) et les consoles de jeux. Le projecteur peut non seulement projeter les images mais aussi restituer le son provenant de ces appareils.

#### **• Grande plage de projection:**

Le zoom 2X grand angle permet la projection même dans les salles où la distance entre le projecteur et l'écran est très limitée. Lorsque la taille de l'image projetée est de 60 pouces, la projection est possible dès 1,4 mètre (XJ-A241/XJ-A246/XJ-A251/XJ-A256) ou 1,7 mètre (XJ-A141/XJ-A146).

#### $\bullet$  Un grand choix de sources d'entrée :

Les sources d'entrée RVB analogique, vidéo composite, vidéo à composantes (Y·Cb·Cr, Y·Pb·Pr) et HDMI sont prises en charge.

#### z Contrôle de luminosité intelligent (Mode Eco) :

Le projecteur détecte le niveau de luminosité ambiante et ajuste proportionnellement sa luminosité pour économiser encore plus l'électricité. (Le « Mode Eco » doit être réglé sur « Marche (Auto) ».)

#### • Pointeur :

La télécommande peut être utilisée pour sélectionner le type de pointeur souhaité pendant la projection.

#### $\bullet$  Mise en marche instantanée :

Le projecteur peut être programmé pour s'allumer automatiquement et projeter l'image dès qu'il est branché sur une prise secteur.

### XJ-A241/XJ-A246/XJ-A251/XJ-A256

#### ● Résolution WXGA :

Les modèles XJ-A241/XJ-A246/XJ-A251/XJ-A256 prennent en charge la résolution WXGA (1280 × 800) et affichent de manière optimale les contenus formatés pour les grands écrans actuels. Ils sont donc parfaits pour la projection d'images depuis les ordinateurs portables grand écran et les sources d'entrée vidéo HD.

### XJ-A146/XJ-A246/XJ-A256

- Projection de données depuis une mémoire USB ou une carte mémoire sans ordinateur : Une mémoire USB ou une carte mémoire (via un lecteur de carte USB du commerce) peut être raccordée directement au port USB du projecteur. Un logiciel spécial convertissant les présentations PowerPoint en format enregistrable dans une mémoire USB ou sur une carte mémoire est fourni avec le projecteur pour la projection sans ordinateur. Images et vidéos peuvent aussi être projetées directement d'une mémoire USB ou d'une carte mémoire.
- z Raccordement d'une Caméra multi-projection (YC-400/YC-430) : Une Caméra multi-projection CASIO peut être raccordée directement au port USB du projecteur pour la projection de documents et d'autres images dans une résolution plus fine. Les capacités de la caméra de documents rendent possible la projection des données sans passer par un ordinateur.
- z Raccordement d'une calculatrice scientifique graphique : Certains modèles de calculatrices scientifiques graphiques CASIO peuvent être raccordés directement au port USB du projecteur pour la projection du contenu de leurs écrans.
- z Projection du contenu de l'écran d'un ordinateur via une connexion LAN sans fil : Le projecteur est livré avec un adaptateur LAN sans fil. Après l'établissement d'une connexion LAN sans fil, le contenu de l'écran de l'ordinateur peut être envoyé au projecteur et projeté.
- **Projection sans fil depuis MobiShow possible :** Vous pouvez installer MobiShow d'AWIND (logiciel client pour une connexion sans fil à un projecteur) sur un smartphone ou un terminal mobile, puis utiliser le projecteur pour voir les photos et fichiers de présentation enregistrés sur le smartphone ou le terminal.
	- \* Il faut toutefois savoir que selon le type de terminal et la version de MobiShow, certaines fonctions peuvent être inutilisables, voire la projection impossible.

# <span id="page-7-0"></span>Touches de la télécommande et du projecteur

Les opérations mentionnées dans ce manuel font référence à la télécommande fournie avec le projecteur. Le projecteur est également pourvu de touches pour les principales opérations de sorte que la plupart des procédures mentionnées peuvent également être effectuées sur le projecteur.

### Touches de la télécommande

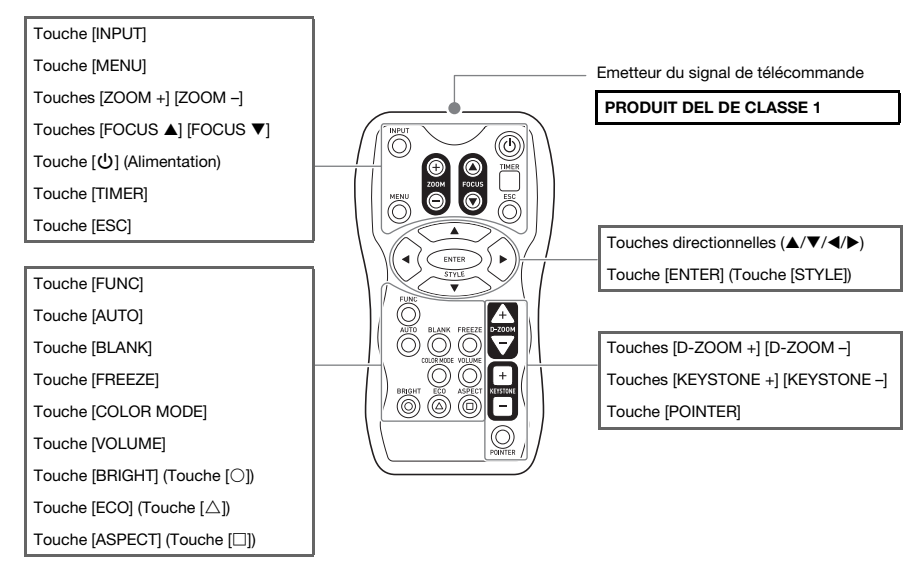

La télécommande ne contient pas de piles. Vous devez insérer les deux piles fournies avant de l'utiliser.

### Important !

Pour éviter d'user les piles, rangez la télécommande de sorte que ses touches ne soient pas enfoncées par inadvertance.

### Touches et témoins du projecteur

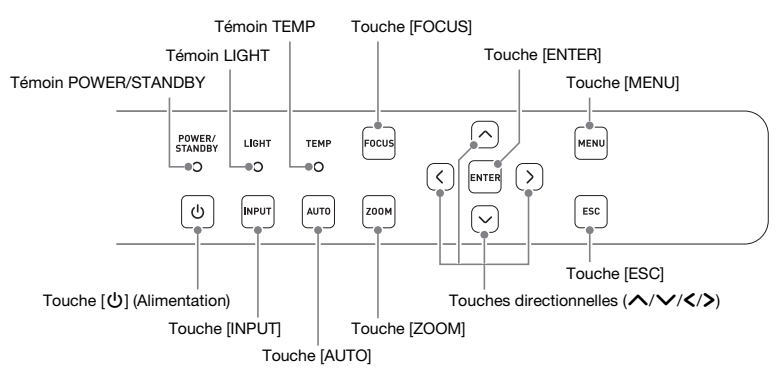

# <span id="page-8-0"></span>Prises arrière

Selon le projecteur, l'orientation des ports et des prises peut être à l'opposé de ce qui indiqué sur l'illustration suivante. Les fonctions et l'emploi des ports et prises sont tels qu'indiqué dans ce manuel, quelle que soit leur orientation.

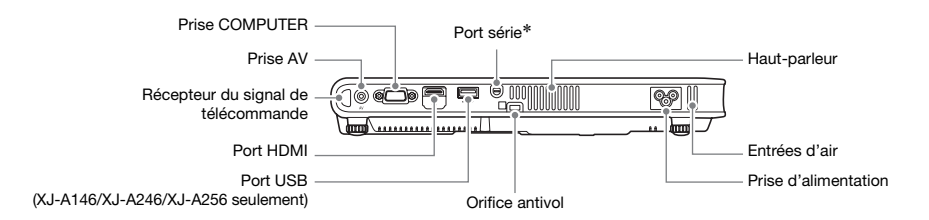

\* Le port série permet de raccorder un câble spécial (YK-5), vendu séparément, pour la commande du projecteur depuis un ordinateur.

# <span id="page-8-1"></span>Mise en place des piles de la télécommande

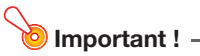

Veillez à utiliser des piles alcalines seulement.

Attention RISQUE D'EXPLOSION SI LA PILE N'EST PAS REMPLACEE CORRECTEMENT. METTRE LES PILES USEES AU REBUT SELON LES INSTRUCTIONS.

1. Ouvrez le couvercle des piles à l'arrière de la télécommande.

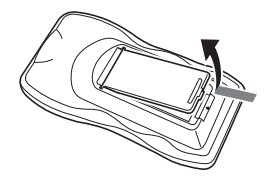

2. Insérez deux piles neuves dans la boîtier en vous assurant que les pôles positif (+) et négatif (–) sont orientés correctement.

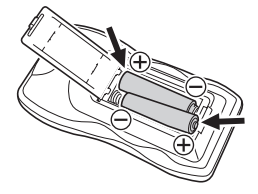

3. Fermez le couvercle des piles à l'arrière de la télécommande.

### Remplacement des piles de la télécommande

Ouvrez le couvercle des piles à l'arrière de la télécommande, remplacez les piles usées par des neuves, puis refermez le couvercle des piles.

# <span id="page-9-0"></span>Installation du projecteur

Installez le projecteur sur un bureau, une table ou un meuble solide et horizontal. L'espace sur les côtés et à l'arrière du projecteur doit être suffisant pour faciliter la ventilation. Les illustrations suivantes montrent comment orienter le projecteur pour obtenir une image optimale sur l'écran.

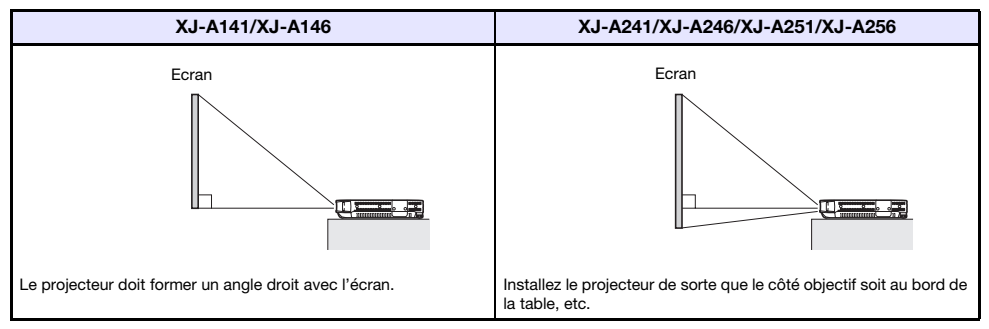

z Le projecteur peut être configuré pour la projection de l'arrière de l'écran. Pour le détail, reportez-vous à « [Mode de projection](#page-36-0) » (page [37](#page-36-0)) dans « [Menu principal Réglages d'écran](#page-35-0) ».

# <span id="page-9-2"></span><span id="page-9-1"></span>Précautions concernant l'installation

- z Branchez le cordon d'alimentation sur une prise d'accès facile, pour pouvoir le débrancher rapidement, si nécessaire.
- $\bullet$  Ne posez aucun objet dans la zone indiquée par les pointillés ci-dessous, soit une zone d'environ 30 cm du projecteur. Maintenez tout obstacle ou objet à au moins 30 cm des évents du projecteur.
- $\bullet$  L'air d'un climatiseur peut disperser la chaleur sortant des ailettes autour de l'objectif du projecteur de telle sorte que des ondulations de chaleur apparaissent sur l'image projetée. Le cas échéant, réglez la sortie d'air du climatiseur ou déplacez le projecteur.

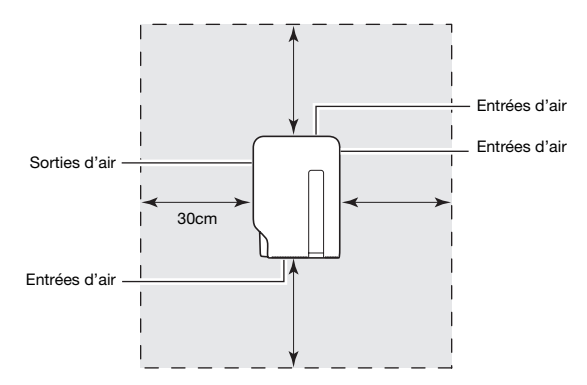

# <span id="page-10-0"></span>Raccordement à un périphérique de sortie d'images

# <span id="page-10-2"></span><span id="page-10-1"></span>Raccordement de la sortie RVB analogique d'un ordinateur au projecteur

Reliez la prise COMPUTER à la prise RVB d'un ordinateur comme indiqué sur l'illustration suivante.

### **D** Important!

- $\bullet$  N'oubliez pas d'éteindre le projecteur et l'ordinateur avant de les relier.
- $\bullet$  Veillez à ce que le volume de l'ordinateur ne soit pas trop élevé.

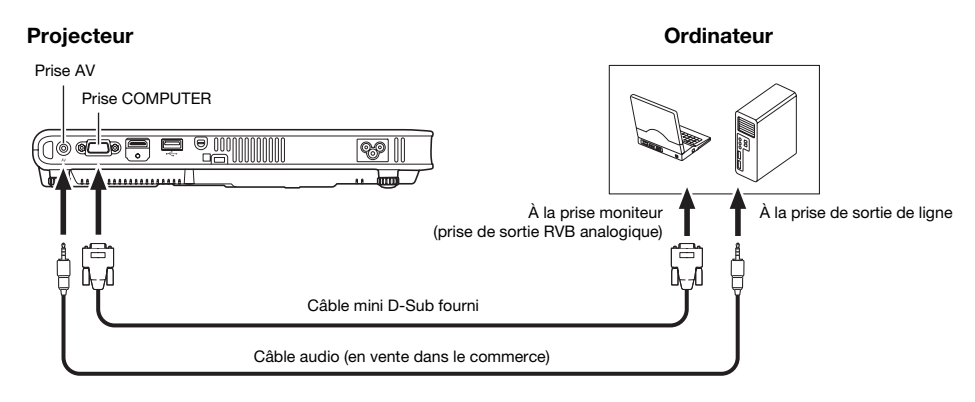

# <span id="page-11-0"></span>Raccordement de la sortie HDMI d'un appareil vidéo ou d'un ordinateur au projecteur

Le projecteur peut projeter et émettre les signaux vidéo et audio HDMI provenant d'un ordinateur ou d'un appareil audio.

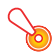

#### Important !

Eteignez le projecteur et l'ordinateur ou l'appareil vidéo avant de les relier.

#### **Projecteur**

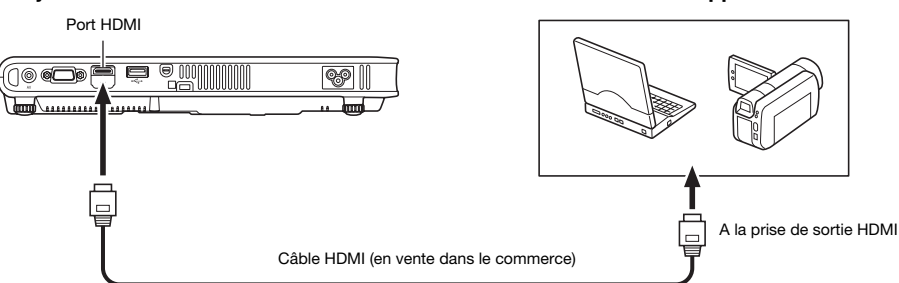

Ordinateur ou appareil vidéo

- z Vous devez vous procurer dans le commerce un câble HDMI pourvu d'un connecteur correspondant à la prise de l'appareil à une extrémité et d'un connecteur correspondant au port HDMI du projecteur (Prise HDMI de type A) à l'autre extrémité.
- z Pour de plus amples informations sur le signal vidéo HDMI pris en charge par le projecteur, reportez-vous à la page [54.](#page-53-0)
- Le projecteur prend en charge les signaux audio HDMI L-PCM de 32 kHz, 44,1 kHz et 48 kHz.

# <span id="page-12-3"></span><span id="page-12-0"></span>Raccordement d'un appareil vidéo

Le projecteur peut projeter des images transmises par les prises de sortie vidéo composite ou vidéo à composantes d'un appareil vidéo raccordé.

Important !

Avant de relier l'appareil vidéo au projecteur, éteignez bien les deux appareils.

### <span id="page-12-1"></span>Raccordement à une sortie vidéo composite

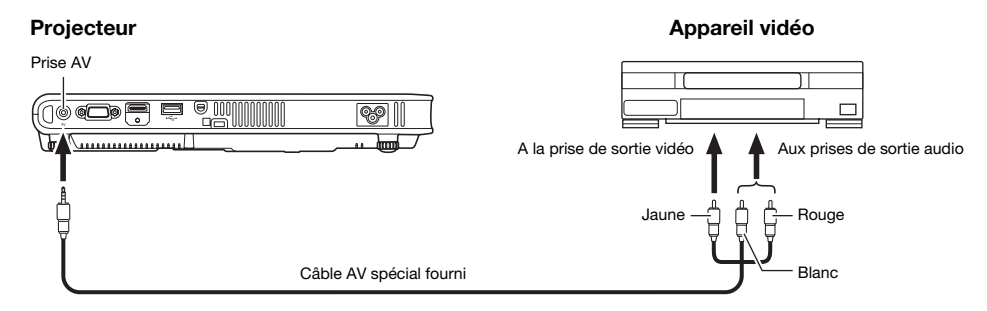

• Vous pouvez utiliser le câble AV spécial fourni pour relier une prise de sortie vidéo à une broche (type RCA). Lorsque vous reliez un caméscope ou un autre type d'appareil vidéo muni d'une prise de sortie vidéo spéciale, utilisez le câble spécial fourni avec l'appareil vidéo. Pour le détail, reportez-vous à la documentation fournie avec l'appareil vidéo.

### <span id="page-12-2"></span>Raccordement à une sortie vidéo à composantes

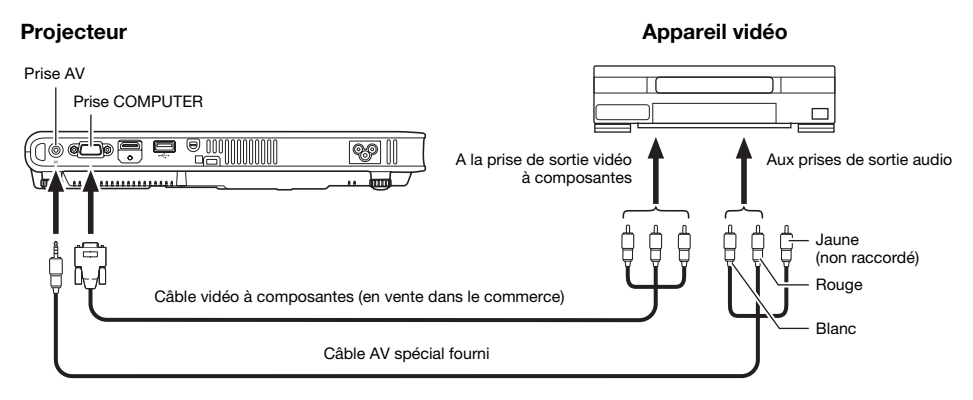

- z Les prises de sortie vidéo à composantes se présentent sous forme de jeux à 3 prises : Y·Cb·Cr ou Y·Pb·Pr. Veillez à brancher les fiches du câble vidéo à composantes sur les prises en tenant compte des couleurs (Vert : Y; Bleu : Cb/Pb; Rouge : Cr/Pr).
- $\bullet$  Notez que seul le raccordement à une prise de sortie vidéo à composantes analogique est possible. Le raccordement à une prise de sortie numérique n'est pas possible.

# <span id="page-13-0"></span>Fonctionnalités pendant la projection

## <span id="page-13-1"></span>Sélection de la source d'entrée

A la mise en service du projecteur, la source d'entrée qui était sélectionnée à la mise hors service du projecteur est automatiquement sélectionnée.

### <span id="page-13-2"></span>Pour sélectionner une autre source d'entrée

### 1. Appuyez sur la touche [INPUT].

- z L'écran de sélection de la source d'entrée apparaît.
- **2.** Utilisez les touches  $[\nabla]$  et  $[A]$  pour sélectionner le nom de la source d'entrée souhaitée, puis appuyez sur la touche [ENTER].
	- $\bullet$  Le nom de la source d'entrée sélectionnée apparaît dans le coin supérieur droit de l'écran de projection pendant quelques secondes.
	- z Le message « Signal absent » apparaît si aucun signal d'entrée ne peut être sélectionné.

### <span id="page-13-3"></span>Résolution

Selon le modèle de projecteur, la résolution vidéo est en XGA (1024 × 768 pixels) ou WXGA (1280 × 800 pixels). Les images peuvent paraître grossières, le texte et les chiffres peuvent être difficiles à voir ou un motif moiré peut apparaître, si le signal provenant de l'ordinateur ne correspond pas à la résolution vidéo du projecteur. Dans ce cas, essayez de prendre les mesures suivantes.

z Changez la résolution de sortie de l'ordinateur pour qu'elle corresponde à la résolution vidéo du projecteur.

Pour le détail sur la résolution vidéo de votre projecteur, reportez-vous à « [Puce DLP](#page-54-1) » dans les « [Spécifications](#page-54-2) » (page [55](#page-54-2)). Reportez-vous à la documentation fournie avec votre ordinateur pour le détail sur le changement de réglages.

z Réglez le paramètre « Format » sur « Réel » (S'applique seulement aux modèles compatibles avec la résolution vidéo WXGA).

Avec le réglage « Réel », le projecteur projette le signal d'entrée dans son format réel (1 point de la source d'entrée correspond à un pixel du signal sortant du projecteur).

Pour le détail sur le réglage de Format, reportez-vous à « [Changement du format de l'image](#page-18-0)  [projetée](#page-18-0) » (page [19](#page-18-0)).

# <span id="page-14-0"></span>Opérations pendant la projection

Vous pouvez effectuer les opérations suivantes pendant la projection d'une image.

- $\bullet$  Réglage de la luminosité de l'image
- Correction manuelle de la distorsion en trapèze
- Sélection du mode Couleur
- $\bullet$  Agrandissement/réduction de l'image
- z Coupure momentanée de l'image et du son
- Arrêt sur image
- $\bullet$  Affichage d'un pointeur sur l'image projetée
- Changement de format

### <span id="page-14-1"></span>Réglage de la luminosité de l'image

#### **Remarque** (pour les utilisateurs des modèles avec port USB)

Utilisez le menu de configuration (page [25](#page-24-3)) pour régler la luminosité de l'image lorsque la source d'entrée est un appareil externe raccordé au port USB ou via l'adaptateur sans fil.

### 1. Appuyez sur la touche [BRIGHT].

 $\bullet$  La fenêtre de réglage de la luminosité s'affiche.

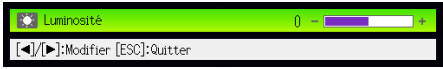

- 2. Utilisez les touches [<] et [De] pour régler la luminosité de l'image.
- 3. Pour masquer la fenêtre, appuyez sur la touche [ESC].

### <span id="page-14-2"></span>Pour utiliser la correction manuelle de la distorsion en trapèze

Le projecteur peut corriger la distorsion en trapèze pour rectifier la déformation des images projetées de côté. Il détecte si l'angle de projection est perpendiculaire à l'écran et corrige automatiquement la distorsion en trapèze, si nécessaire. Vous pouvez utiliser les touches [KEYSTONE +] et [KEYSTONE –] pour corriger manuellement la distorsion en trapèze.

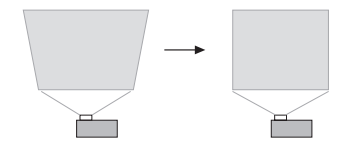

### <span id="page-15-0"></span>Sélection du mode Couleur

Vous avez le choix entre divers réglages du mode couleur selon le contenu de l'image et les conditions de projection.

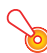

#### Important !

Le mode couleur ne peut pas être sélectionné dans les cas suivants.

z Lorsque « Non » est sélectionné comme réglage du mode Eco (page [23\)](#page-22-0).

### Pour changer le mode Couleur

#### 1. Appuyez sur la touche [COLOR MODE].

- $\bullet$  La fenêtre de sélection du mode Couleur s'affiche. Le mode Couleur sélectionné est celui dont le bouton est sélectionné (plein).
- 2. Utilisez les touches  $[\nabla]$  et  $[\triangle]$  pour surligner le mode Couleur que vous voulez sélectionner, puis appuyez sur la touche [ENTER].
	- $\bullet$  Le bouton juxtaposé au nom du mode Couleur surligné est sélectionné.
	- z Pour le détail sur chaque mode Couleur, reportez-vous à « [Mode Couleur](#page-33-0) » (page [34](#page-33-0)) dans « [Menu principal Réglage de l'image 1](#page-32-1) ».
- 3. Pour masquer la fenêtre, appuyez sur la touche [ESC].

### <span id="page-15-1"></span>Agrandissement/réduction d'une image

- 1. Appuyez sur la touche [D-ZOOM +].
	- $\bullet$  Le centre de l'image projetée est agrandi d'un incrément.
- 2. Pour agrandir encore plus le centre de l'image projetée, appuyez une nouvelle fois sur la touche [D-ZOOM +]. Pour le réduire, appuyez sur la touche [D-ZOOM –].
	- z A chaque pression de [D-ZOOM +] l'image est agrandie (le taux d'agrandissement augmente) tandis qu'à chaque pression de [D-ZOOM –] l'image est réduite. Maintenez la pression sur l'une ou l'autre touche pour changer en continu le taux d'agrandissement.
- **3.** Lorsque l'image est agrandie, utilisez les touches  $[A], [\nabla], [\nabla]$  et  $[\nabla]$  pour voir ses autres parties.
- 4. Pour quitter cette opération, appuyez sur la touche [ESC].

### <span id="page-16-0"></span>Coupure momentanée de l'image et du son

### 1. Appuyez sur la touche [BLANK].

- z L'écran est momentanément vide (projection d'un écran noir) et le son est coupé.
- 2. Pour revenir à l'image et au son normaux, appuyez sur la touche [BLANK] (ou sur la touche [ESC]).

# **Remarque -**

Vous pouvez choisir de projeter un écran noir ou bleu, ou bien un logo. Pour le détail, reportez-vous à « [Ecran blanc](#page-36-1) » (page [37](#page-36-1)) dans « [Menu principal Réglages d'écran](#page-35-0) ».

### <span id="page-16-1"></span>Arrêt sur image

La touche [FREEZE] permet de faire un arrêt sur image pendant la projection.

### Pour faire un arrêt sur l'image projetée

- 1. Pendant la projection d'une image, appuyez sur la touche [FREEZE].
	- z L'image projetée au moment où vous appuyez sur [FREEZE] est capturée et s'enregistre dans la mémoire du projecteur. Elle reste ensuite projetée sur l'écran.
- 2. Pour revenir à l'image de la source d'entrée, appuyez sur la touche [ESC].

### <span id="page-17-0"></span>Affichage d'un pointeur sur l'image projetée

Vous avez le choix entre différents styles de pointeurs, flèches comprises, pouvant être affichés sur l'image projetée. Les pointeurs peuvent être utilisés pendant une présentation pour indiquer ou mettre en valeur une partie précise de l'image.

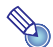

#### Remarque -

Selon le type de pointeur utilisé, le pointeur peut ne pas s'afficher correctement lorsque la distorsion en trapèze est corrigée. Dans ce cas, utilisez les touches [KEYSTONE +] ou [KEYSTONE –] pour ramener la valeur de la correction à zéro.

### Pour afficher un pointeur sur l'image

#### 1. Appuyez sur la touche [POINTER].

- $\bullet$  Un pointeur apparaît sur l'image.
- z Vous pouvez aussi utiliser le menu de configuration pour spécifier le type de pointeur qui apparaît lorsque vous appuyez sur la touche [POINTER]. Pour le détail, reportez-vous à « [Pointeur](#page-39-1) » (page [40\)](#page-39-1) dans « [Menu principal Réglages des options 2](#page-39-0) ».

### 2. Utilisez les touches directionnelles pour amener le pointeur à l'endroit souhaité.

 $\bullet$  Pour déplacer le curseur plus rapidement, maintenez le doigt sur une touche directionnelle.

#### 3. Pour changer de pointeur comme indiqué ci-dessous, appuyez sur la touche [STYLE].

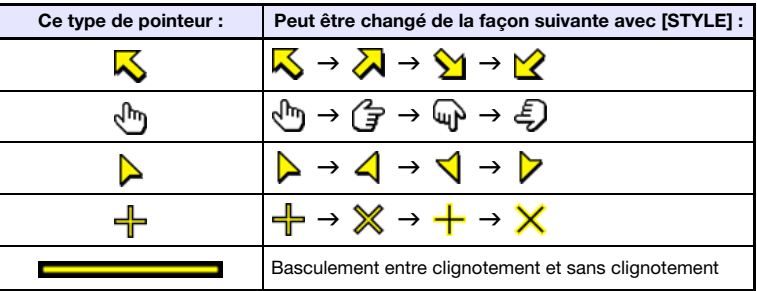

### Pour sélectionner le type de pointeur

- 1. Appuyez sur la touche [POINTER] pour afficher le pointeur.
- 2. Continuez d'appuyer sur la touche [POINTER] jusqu'à ce que le pointeur souhaité apparaisse.
	- $\bullet$  A chaque appui sur la touche [POINTER], les types de pointeurs disponibles changent.

### Pour dégager le pointeur de l'image

Appuyez sur la touche [ESC].

### <span id="page-18-0"></span>Changement du format de l'image projetée

Appuyez sur la touche [ASPECT] pour faire défiler les formats de l'image projetée.

Les réglages disponibles dépendent du modèle de projecteur utilisé, comme indiqué ci-dessous. Pour le détail sur la signification de chaque réglage, reportez-vous à « [Format](#page-35-1) » (page [36\)](#page-35-1) dans « [Menu](#page-35-0)  [principal Réglages d'écran](#page-35-0) ».

#### XJ-A241/XJ-A246/XJ-A251/XJ-A256

Un appui sur la touche [ASPECT] fait défiler les réglages en fonction de la source d'entrée actuelle, comme indiqué ci-dessous.

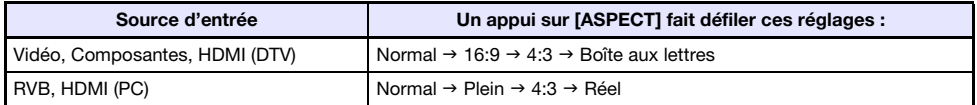

#### XJ-A141/XJ-A146

Un appui sur la touche [ASPECT] fait basculer entre les réglages en fonction de la source d'entrée actuelle, comme indiqué ci-dessous.

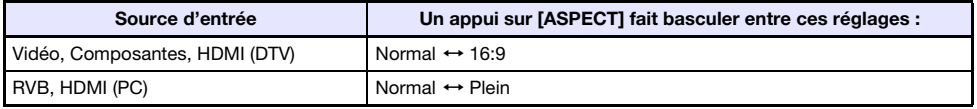

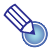

### **Remarque**

- z Pour le détail sur la façon dont le réglage de format affecte l'image projetée, reportez-vous à « [Format spécifié et image projetée](#page-50-1) » (page [51\)](#page-50-1).
- z Vous pouvez aussi changer de format à l'aide du menu de configuration. Pour le détail, reportez-vous à « [Format](#page-35-1) » (page [36\)](#page-35-1) dans « [Menu principal Réglages d'écran](#page-35-0) ».

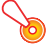

### **O** Important ! -

Il faut savoir que l'agrandissement ou la réduction de la taille d'une image avec la touche [ASPECT] dans un but commercial ou pour une présentation publique peut constituer une infraction à la loi protégeant les ayant-droits de l'image originale.

# <span id="page-19-3"></span><span id="page-19-0"></span>Réglage du volume

Vous pouvez utiliser les touches de la télécommande pour régler le volume du son fourni par le haut-parleur du projecteur ou par la prise AV.

### <span id="page-19-1"></span>Pour régler le volume

### 1. Appuyez sur la touche [VOLUME].

 $\bullet$  L'écran [Volume] apparaît au centre de l'image projetée.

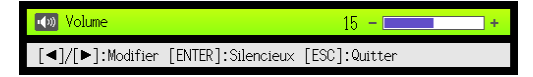

- 2. Appuyez sur la touche [D] pour augmenter le volume, ou sur la touche [<] pour réduire le volume.
- 3. Lorsque le réglage est comme vous voulez, appuyez sur la touche [ESC]. z L'écran [Volume] disparaît.

Remarque -

Vous pouvez aussi utiliser le menu de configuration pour régler le volume. Pour le détail, reportez-vous à « [Menu principal Réglage du volume](#page-34-1) » à la page [35.](#page-34-1)

### <span id="page-19-2"></span>Pour couper le son

- 1. Appuyez sur la touche [VOLUME].
- 2. Appuyez sur la touche [ENTER]. • Le son du haut-parleur est coupé.
- 3. Pour rétablir le son, appuyez une nouvelle fois sur la touche [VOLUME].

# <span id="page-20-0"></span>Minuterie de présentation

La minuterie de présentation montre le temps de présentation restant. Vous pouvez régler les temps de présentation pour qu'ils apparaissent sur l'image projetée.

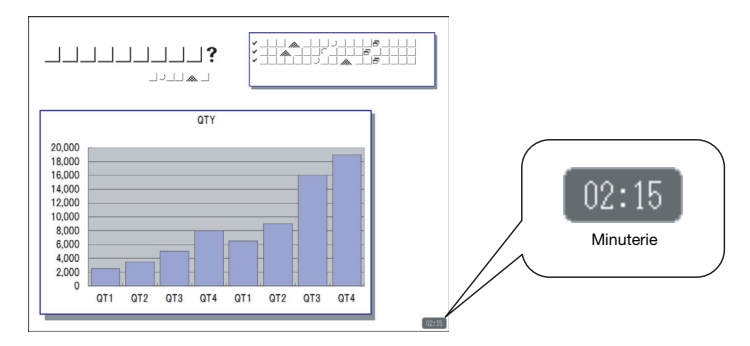

### <span id="page-20-1"></span>Pour spécifier la position de la minuterie sur l'écran et le temps du compte à rebours

### 1. Appuyez sur la touche [TIMER].

• La minuterie apparaît sur l'image projetée. Par défaut, la minuterie apparaît dans le coin inférieur droit de l'image.

#### 2. Lorsque la minuterie apparaît, appuyez une nouvelle fois sur [TIMER].

• La minuterie disparaît et le menu de fonctions de la minuterie apparaît.

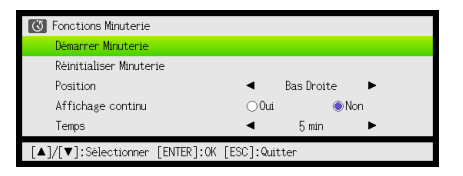

3. Utilisez la touche [T] pour sélectionner « Position ».

#### 4. Utilisez les touches  $[4]$  et  $[4]$  pour sélectionner la position souhaitée.

- z Vous avez le choix entre les coins inférieur droit, supérieur droit, supérieur gauche et inférieur gauche. La position par défaut est le coin inférieur droit.
- 5. Utilisez la touche [▼] pour sélectionner « Temps ».

#### 6. Utilisez les touches [<] et [De] pour spécifier le temps de minuterie souhaité.

z Vous pouvez régler le temps de cinq à 60 minutes, par incréments de cinq minutes. Le réglage par défaut est de 20 minutes.

### 7. Lorsque les réglages sont comme vous le souhaitez, appuyez sur la touche [ESC].

- $\bullet$  Le menu de fonctions de la minuterie disparaît. La minuterie apparaît alors sur l'image projetée pendant environ cinq secondes puis disparaît (dans le cas des réglages par défaut).
- Si vous voulez que la minuterie reste affichée sans disparaître, réglez le paramètre « Affichage continu » sur « Oui ».
- z Même si « Affichage continu » est réglé sur « Oui », vous pouvez dégager la minuterie à tout moment en appuyant sur [ESC]. La minuterie disparaît aussi lorsque vous affichez un menu ou une boîte de dialogue. Pour réafficher la minuterie lorsqu'elle a disparu, appuyez sur [TIMER].

### Pour mettre en marche la minuterie

#### 1. Appuyez sur la touche [TIMER] pour afficher le menu de fonctions de la minuterie.

z Si nécessaire, procédez de la façon indiquée dans « [Pour spécifier la position de la minuterie](#page-20-1)  [sur l'écran et le temps du compte à rebours](#page-20-1) » (page [21](#page-20-1)) pour sélectionner la position de la minuterie et régler le temps.

### 2. Utilisez les touches [▼] et [▲] pour sélectionner « Démarrer Minuterie », puis appuyez sur la touche [ENTER].

- z Le menu de fonctions de la minuterie se ferme et le compte à rebours commence.
- La minuterie s'affiche à ce moment. Si le paramètre « Affichage continu » du menu de fonctions de la minuterie est sur « Non », la minuterie disparaîtra au bout de cinq secondes environ. S'il est sur « Oui », la minuterie restera affichée. Pour réafficher la minuterie lorsqu'elle a disparu, appuyez sur [TIMER].
- $\bullet$  Lorsque le compte à rebours atteint 00:00, un minutage commence (de –00:01 à –60:00). Les chiffres de la minuterie sont rouges pendant un minutage.

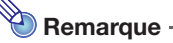

- Si la minuterie n'est pas affichée, elle apparaît automatiquement pendant environ cinq secondes lorsque le compte à rebours atteint 3, 2, 1 et 0 minutes. Si le paramètre « Affichage continu » du menu de fonctions de la minuterie est sur « Non », la minuterie disparaîtra au bout de cinq secondes environ. S'il est sur « Oui », la minuterie restera affichée.
- z L'extinction du projecteur, le « Rétabl. régl. Défaut » (page [32\)](#page-31-0) ou le « [Rétablissement des](#page-40-0)  [réglages par défaut](#page-40-0) » (page [41](#page-40-0)) dans le menu principal Réglages des options 2 pendant un compte à rebours arrête le compte à rebours et rétablit le temps sur celui du réglage « Temps ». Toute autre opération sur le projecteur n'a aucun effet sur la minuterie.

### Pour mettre en pause le compte à rebours

- 1. Pendant un compte à rebours, appuyez sur la touche [TIMER] pour afficher le menu de fonctions de la minuterie.
- 2. Assurez-vous que « Interrompre Minuterie » est sélectionné, puis appuyez sur la touche [ENTER].
	- $\bullet$  Le compte à rebours se met en pause et le menu de fonctions de la minuterie disparaît.

### Pour redémarrer le compte à rebours

- 1. Pendant la pause d'un compte à rebours, appuyez deux fois sur la touche [TIMER] pour afficher le menu de fonctions de la minuterie.
- 2. Assurez-vous que « Redémarrer Minuterie » est sélectionné, puis appuyez sur la touche [ENTER].
	- $\bullet$  Le compte à rebours redémarre et le menu de fonctions de la minuterie disparaît.

### Pour réinitialiser la minuterie

- 1. Appuyez sur la touche [TIMER] pour afficher le menu de fonctions de la minuterie.
- **2.** Utilisez la touche [ $\blacktriangledown$ ] pour sélectionner « Réinitialiser Minuterie » puis appuyez sur la touche [ENTER].
	- La minuterie revient au temps spécifié par « Temps » et le menu de fonctions de la minuterie disparaît.

B

# <span id="page-22-2"></span><span id="page-22-0"></span>Mode Eco (Economie d'énergie, Faible bruit)

Les trois réglages suivants du mode Eco permettent de choisir entre faible consommation, faible bruit ou luminosité de la projection.

Marche (Auto) : Le détecteur de luminosité au haut du projecteur détecte la lumière environnante et ajuste automatiquement la luminosité et la couleur de la projection. La luminosité est réduite dans les environnements sombres, de manière à économiser l'électricité et à réduire le bruit.

Marche (Manuel): Valide le réglage manuel permettant un réglage équilibré entre faible consommation, faible bruit et luminosité de la projection.

Non : Donne priorité à la luminosité de la projection.

Important !

- z Lorsque « Marche (Auto) » est sélectionné comme réglage de mode Eco, assurez-vous que le détecteur de luminosité au haut du projecteur n'est pas bloqué par quelque chose.
- z L'environnement local et les conditions d'installation affectent le détecteur de luminosité de sorte que le fonctionnement du mode Eco dépend de ces facteurs lorsque « Marche (Auto) » est sélectionné.

### <span id="page-22-1"></span>Pour sélectionner le mode Eco

### 1. Appuyez sur la touche [ECO].

• La fenêtre « Mode Eco » apparaît sur l'écran de projection.

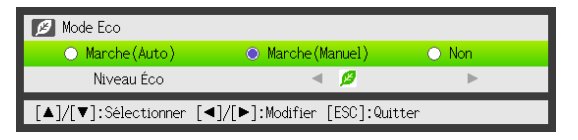

### 2. Utilisez les touches [4] et [D] pour sélectionner le réglage souhaité.

- z Si vous sélectionnez « Marche (Manuel) » ici, allez à l'étape 3. Si vous sélectionnez un autre réglage, sautez à l'étape 4.
- 3. Effectuez les opérations suivantes pour régler le « Niveau Éco » (l'équilibre entre faible consommation, faible bruit et luminosité de la projection).
	- $\Omega$  Appuyez sur la touche  $|\nabla|$  pour amener le surlignement sur le Niveau Éco.

2 Utilisez les touches [W] et [X] pour spécifier le Niveau Éco souhaité. Moins de symboles  $\mathcal G$  signifie qu'une plus grande priorité est donnée à la luminosité de la projection. Un plus grand nombre signifie que la priorité est donnée à la faible consommation et au faible bruit.

### 4. Pour masquer la fenêtre, appuyez sur la touche [ESC].

### Important !

Le réglage « Marche (Auto) » ne peut pas être sélectionné pour le mode Eco lorsque « Arrière » est sélectionné pour les « Réglages d'écran  $\rightarrow$  Mode de projection » (page [37](#page-36-0)) dans le menu de configuration. Si le paramètre « Mode de projection » est réglé sur « Arrière » lorsque « Marche (Auto) » est sélectionné comme réglage de mode Eco, le réglage du mode Eco reviendra automatiquement à « Marche (Manuel) ».

**D** Remarque

- Lorsque « Non » est sélectionné pour le paramètre Mode Eco, vous pouvez aussi préciser si la luminosité ou la couleur doit être accentuée. Pour le détail, reportez-vous à « [Mode Eco Non](#page-33-1) » (page [34\)](#page-33-1) dans « [Menu principal Réglage de l'image 1](#page-32-1) ».
- $\bullet$  (pour les utilisateurs des modèles avec port USB) Utilisez le menu de configuration (page [25\)](#page-24-3) pour sélectionner le mode Eco lorsque la source d'entrée est un appareil externe raccordé au port USB ou via l'adaptateur sans fil.

# <span id="page-23-0"></span>Utilisation de la touche [FUNC]

La touche [FUNC] permet d'afficher le menu suivant.

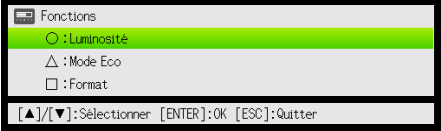

Ce menu peut être utilisé pour effectuer les opérations suivantes.

#### $\bullet$  Régler la luminosité de l'image

Surlignez « Luminosité » puis appuyez sur la touche [ENTER].

- $\rightarrow$  C'est la même chose que lorsque vous appuyez sur la touche [BRIGHT] (touche  $\circ$ ) indiquée à la page [15.](#page-14-1)
- $\bullet$  Mettre en ou hors service le mode Eco

Surlignez « Mode Eco » puis appuyez sur la touche [ENTER].

 $\rightarrow$  C'est la même chose que lorsque vous appuyez sur la touche [ECO] (touche  $\triangle$ ) indiquée à la page [23.](#page-22-1)

#### • Sélectionner le format de l'image projetée

Surlignez « Format » puis appuyez sur la touche [ENTER].

 $\rightarrow$  C'est la même chose que lorsque vous appuyez sur la touche [ASPECT] (touche  $\Box$ ) indiquée à la page [19.](#page-18-0)

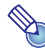

### Remarque -

#### (pour les utilisateurs des modèles avec port USB)

Lorsque la source d'entrée est un appareil externe raccordé au port USB ou via l'adaptateur sans fil, utilisez les touches [FUNC],  $[\bigcirc]$ ,  $[\bigtriangleup]$  et  $[\bigcap]$  pour contrôler l'appareil raccordé. Pour le détail, reportez-vous au « Guide des fonctions USB » et au « Guide des fonctions sans fil » sur le CD-ROM-fourni.

# <span id="page-24-0"></span>Réglage des paramètres avancés du projecteur

Le projecteur présente un menu de configuration qui peut être utilisé pour régler les paramètres avancés.

# <span id="page-24-1"></span>Opérations de base sur le menu de configuration

### <span id="page-24-2"></span>Affichage du menu de configuration

La touche [MENU] affiche le menu suivant au centre de l'écran de projection.

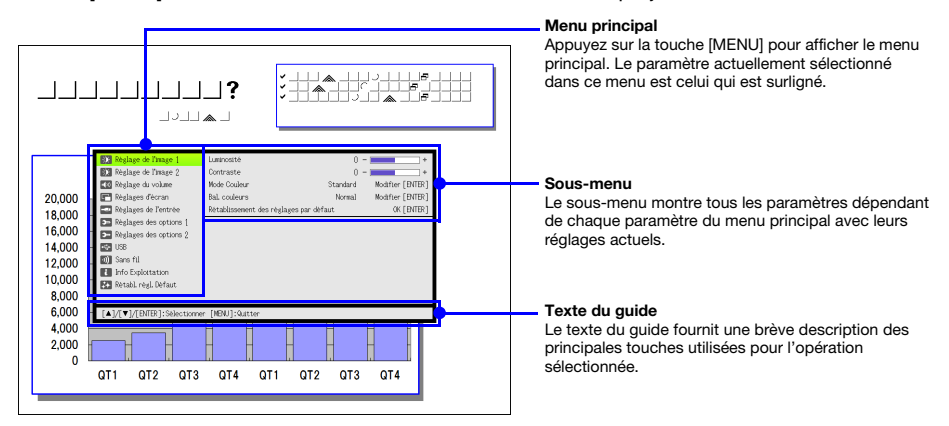

### Pour sortir du menu de configuration

Appuyez sur la touche [MENU].

### <span id="page-24-3"></span>Réglage des paramètres du menu de configuration

- 1. Appuyez sur la touche [MENU] pour afficher le menu de configuration.
- 2. Utilisez les touches  $[\nabla]$  et  $[\triangle]$  pour sélectionner le paramètre du menu principal devant être surligné.
- 3. Appuyez sur la touche [ENTER].
- 4. Utilisez les touches  $[\nabla]$  et [ $\triangle$ ] pour sélectionner le paramètre du sous-menu devant être surligné.
- 5. Effectuez l'opération nécessaire sur l'écran du paramètre du sous-menu sélectionné.
	- Le texte du guide explique ce qu'il faut faire pour régler chaque paramètre.
- 6. Pour revenir au menu principal depuis le sous-menu, appuyez sur la touche [ESC].
- 7. Pour sortir du menu de configuration, appuyez sur la touche [MENU].

### <span id="page-25-0"></span>Exemples de réglages sur le menu de configuration

La procédure ci-dessous montre comment régler les trois paramètres suivants :

- $\bullet$  Réglage de l'image 1  $\rightarrow$  Contraste
- $\bullet$  Réglage de l'image 1  $\rightarrow$  Mode Couleur
- $\bullet$  Réglages de l'entrée  $\rightarrow$  Indication du nom du signal

### **Remarque**

- Les paramètres du menu de configuration pouvant être réglés changent selon qu'un signal vidéo est transmis ou non au projecteur et selon la source d'entrée actuellement sélectionnée. Effectuez les opérations suivantes après le début de la projection d'image.
- $\bullet$  Cet exemple ne présente que les principales opérations. Pour un complément d'informations, reportez-vous à « [Contenu du menu de configuration](#page-32-0) » à la page [33](#page-32-0).

### Pour régler le paramètre « Réglage de l'image 1 → Contraste »

- 1. Appuyez sur la touche [MENU] pour afficher le menu de configuration.
- 2. Comme « Réglage de l'image 1 » est initialement sélectionné sur le menu principal, appuyez simplement sur la touche [ENTER].
- 3. Utilisez la touche [T] pour sélectionner « Contraste ».

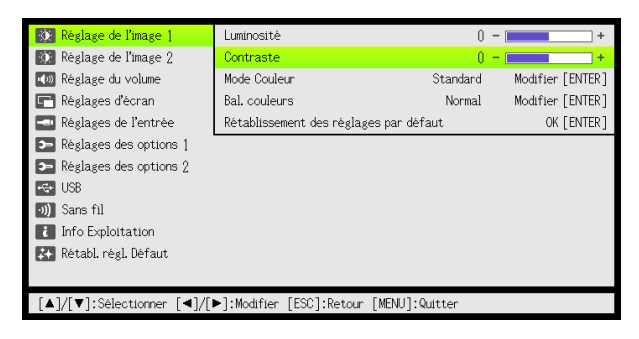

4. Utilisez les touches  $\leq$  (plus clair) et  $\triangleright$  (moins clair) pour régler le contraste.

### Pour régler le paramètre « Réglage de l'image 1 → Mode Couleur »

- 5. Utilisez la touche [▼] pour sélectionner « Mode Couleur ».
- 6. Appuyez sur la touche [ENTER]. z Le menu du mode Couleur apparaît.
- 7. Utilisez les touches [ $\blacktriangledown$ ] et [ $\blacktriangle$ ] pour sélectionner le mode Couleur souhaité, puis appuyez sur la touche [ENTER].
- 8. Après avoir sélectionné le mode Couleur souhaité, appuvez sur la touche [ESC].

### Pour régler le paramètre « Réglages de l'entrée → Indication du nom du signal »

- **9.** Appuyez sur la touche [ESC].
- 10. Utilisez la touche [▼] pour sélectionner « Réglages de l'entrée ».
- 11. Appuyez sur la touche [ENTER].
- 12. Utilisez la touche  $\nabla$  pour sélectionner « Indication du nom du signal ».
- 13. Utilisez les touches [<] et [D] pour sélectionner « Oui » ou « Non ».
- 14. Lorsque vous avez terminé, appuyez sur la touche [MENU] pour sortir du menu de configuration.

### <span id="page-26-0"></span>Marche instantanée

Vous pouvez programmer le projecteur pour qu'il se mette directement en marche dès que vous le branchez sur une source d'alimentation. Grâce à cette fonction il est inutile d'appuyer sur la touche [P] (Alimentation). Pour valider la mise en marche instantanée, affichez le menu de configuration, puis réglez le paramètre « Marche instantanée » sur « Oui ».

**D** Important ! -

Lorsque la mise en marche instantanée est en service, ne laissez pas le projecteur branché sur une prise secteur lorsqu'il est éteint, sinon il risque (ainsi que la source lumineuse) de s'allumer automatiquement lorsque l'alimentation est rétablie après une coupure de courant, un déclenchement du disjoncteur, etc.

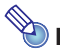

# <sup>2</sup>Remarque -

- La mise en marche instantanée allume le projecteur automatiquement dès qu'il est raccordé à une prise secteur. Le temps de préparation avant la projection en est considérablement réduit. Notez toutefois que la séquence de mise en marche actuelle (Etat de veille  $\rightarrow$  Mise en marche  $\rightarrow$  Début de la projection) du projecteur est la même, que la fonction de mise en marche instantanée soit en ou hors service. La seule différence est la façon dont la séquence est déclenchée (par le raccordement ou par un appui sur la touche  $[\bigcup]$  (Alimentation)).
- Pour le détail sur le réglage du paramètre marche instantanée, reportez-vous à « Marche [instantanée](#page-38-1) » (page [39](#page-38-1)) dans « [Menu principal Réglages des options 1](#page-38-0) ».

# <span id="page-27-3"></span><span id="page-27-0"></span>Code protégeant le projecteur

Le code sert à interdire l'emploi du projecteur aux personnes non autorisées. Vous pouvez imposer la saisie d'un code à la mise en service du projecteur, et si nécessaire ce code peut être changé. Utilisez le menu de configuration « Réglages des options  $1 \rightarrow$  Code Marche » pour effectuer les réglages de code.

### <span id="page-27-1"></span>Saisie d'un code

Le code de votre projecteur n'est pas une suite de lettres ou de nombres mais une suite de touches pressées sur la télécommande. Par exemple la suite de 8 touches spécifiée en usine pour le code est la suivante.

 $[IPUT]$   $[AUTO]$   $[BLANK]$   $[FREEZE]$   $[A]$   $[V]$   $[A]$   $[V]$ 

### <span id="page-27-2"></span>Utilisation du code

Veuillez noter les précautions à prendre lorsque vous utilisez un code.

- $\bullet$  Le code empêche une tierce personne d'utiliser le projecteur. Il ne protège pas contre le vol.
- $\bullet$  La première fois que vous utilisez cette fonction, vous devez spécifier le code enregistré par défaut en usine. Dès que possible, changez ce code après l'activation de cette fonction.
- z Souvenez-vous que le code doit être spécifié sur la télécommande. Faites très attention de ne pas perdre la télécommande.
- $\bullet$  D'autre part, vous ne pourrez pas spécifier le code si les piles de la télécommande sont vides. Remplacez les piles dès que possible lorsqu'elles commencent à faiblir.

### Si vous avez oublié votre code...

Vous ne pourrez pas utiliser le projecteur si vous oubliez le code. Dans ce cas, vous devrez apporter les deux articles suivants à votre distributeur CASIO qui effacera le code. Notez bien que ce service vous sera facturé.

1. Votre carte d'identité (originale ou copie de votre permis de conduire, code d'employé, etc.)

2. Projecteur

Votre distributeur CASIO n'effacera pas le code du projecteur si vous ne lui apportez pas ces deux articles.

Conservez aussi la garantie du projecteur en lieu sûr.

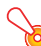

### Important !

L'effacement du code par votre distributeur a pour effet de rétablir les réglages par défaut du projecteur, à l'exception de la durée d'éclairage.

### Notez votre code quelque part !

Vous ne pourrez pas utiliser le projecteur si vous oubliez le code. Il est conseillé d'écrire le code sur un carnet ou autre chose pour l'avoir à portée de main en cas d'oubli.

### <span id="page-28-0"></span>Pour changer le code

- 1. Appuyez sur la touche [MENU] pour afficher le menu de configuration.
- 2. Utilisez la touche [V] pour sélectionner « Réglages des options 1 » puis appuyez sur la touche [ENTER].
- 3. Utilisez la touche [T] pour sélectionner « Code Marche » puis appuyez sur la touche [ENTER].

 $\bullet$  Une boîte de dialogue vous demandant de saisir le code actuel s'affiche.

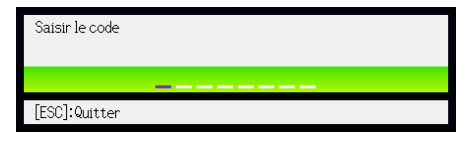

### 4. Saisissez le code actuel.

• Si le projecteur est encore protégé par le code par défaut, tapez sur les touches suivantes.

 $[IPUT]$   $[AUTO]$   $[BLANK]$   $[FREEZE]$   $[A]$   $[V]$   $[A]$   $[V]$ 

5. Après avoir saisi le code actuel, appuyez sur la touche [ENTER].

 $\bullet$  L'écran de spécification du code de mise en marche apparaît.

**6.** Utilisez la touche  $[\nabla]$  pour sélectionner « Changer le code » puis appuyez sur la touche [ENTER].

• La boîte de dialogue vous demandant de saisir le nouveau code apparaît.

- 7. Spécifiez une suite de huit touches au maximum.
	- Vous pouvez utiliser les touches suivantes dans la suite de touches du code. [INPUT], [AUTO], [BLANK], [FREEZE], [VOLUME], [COLOR MODE], [D-ZOOM +], [D-ZOOM –],  $[KEYSTONE +]$ ,  $[KEYSTONE -]$ ,  $[MENU]$ ,  $[POINTER]$ ,  $[O]$ ,  $[\triangle]$ ,  $[\triangle]$ ,  $[\triangle]$ ,  $[\blacktriangledown]$ ,  $[\blacktriangle]$ ,  $[\blacktriangleright]$ ,  $[FlowC]$
- 8. Après avoir saisi le nouveau code, appuyez sur la touche [ENTER].
	- $\bullet$  Une boîte de dialogue vous demandant de confirmer le code apparaît.
- 9. Spécifiez une nouvelle fois la suite de touches tapées à l'étape 7, puis appuyez sur la touche [ENTER].
	- Le message « Votre nouveau code a été enregistré. » indique que le code a bien changé. Appuyez sur la touche [ESC].
	- Si le code saisi ici est différent du code saisi à l'étape 7, le message « Le code saisi est faux. » apparaît. Appuyez sur la touche [ESC] pour revenir à l'étape 7.

### Pour activer ou désactiver la protection par le code

- 1. Affichez l'écran de spécification du code de mise en marche en effectuant les opérations 1 à 5 de « [Pour changer le code](#page-28-0) » à la page [29.](#page-28-0)
	- z A ce moment, assurez-vous que « Code Marche » est sélectionné sur l'écran de spécification du code de mise en marche.
- 2. Utilisez les touches  $\lceil \blacktriangleleft \rceil$  et  $\lceil \blacktriangleright \rceil$  pour sélectionner « Oui » ou « Non ».
	- Lorsque vous basculez le réglage de code de « Non » à « Oui », la boîte de dialogue de confirmation suivante apparaît.

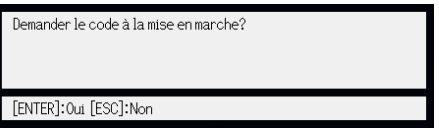

Appuyez sur la touche [ENTER] pour confirmer la protection par le code ou sur [ESC] pour dégager la boîte de dialogue sans rien faire.

3. Lorsque vous avez terminé, appuyez sur la touche [MENU] pour sortir du menu de configuration.

### <span id="page-29-0"></span>Saisie du code à la mise en service du projecteur

Lorsque vous allumez le projecteur, la boîte de dialogue de saisie du code s'affiche sur l'écran de projection si la protection est activée. Vous n'aurez accès aux fonctions du projecteur qu'après avoir saisi le code correct et appuyé sur la touche [ENTER].

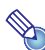

#### Remarque -

Vous pouvez régler la taille de l'image projetée (touches [ZOOM +] / [ZOOM –]), faire la mise au point (touches [FOCUS ▲] / [FOCUS ▼]) et éteindre le projecteur (touche [U] (Alimentation)) lorsque la boîte de dialogue de saisie du code est affichée.

# <span id="page-30-0"></span>Rétablissement des réglages par défaut du projecteur

Vous pouvez rétablir les réglages par défaut de tous les paramètres d'un menu particulier ou de tous les paramètres du menu de configuration de la façon suivante.

### Pour rétablir les réglages par défaut de tous les paramètres d'un menu principal particulier

- 1. Appuyez sur la touche [MENU] pour afficher le menu de configuration.
- 2. Utilisez les touches  $[\nabla]$  et  $[\triangle]$  pour sélectionner le menu principal dont les réglages par défaut des paramètres doivent être rétablis.
	- z Vous pouvez sélectionner Réglage de l'image 1, Réglage de l'image 2, Réglage du volume, Réglages d'écran, Réglages de l'entrée, Réglages des options 1 ou Réglages des options 2.
- 3. Appuyez sur la touche [ENTER].
- 4. Utilisez la touche [V] pour sélectionner « Rétablissement des réglages par défaut ».

### 5. Appuyez sur la touche [ENTER].

 $\bullet$  Un écran de confirmation similaire au suivant apparaît.

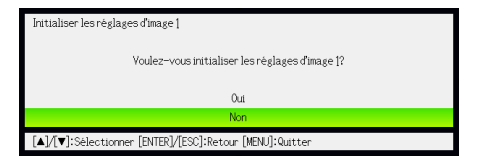

- 6. Utilisez la touche [A] pour sélectionner « Oui ».
- 7. Pour rétablir les réglages par défaut des paramètres du menu principal, appuyez sur la touche [ENTER].
	- $\bullet$  Pour abandonner l'opération sans rien faire, appuyez sur [ESC] au lieu de [ENTER].
- 8. Lorsque vous avez terminé, appuyez sur la touche [MENU] pour sortir du menu de configuration.

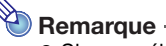

- z Si vous sélectionnez Réglages des options 1 à l'étape 2, le réglage de langue et le code par défaut ne seront pas rétablis.
- z Pour le détail sur la façon dont les réglages initiaux sont rétablis, reportez-vous aux explications dans « [Contenu du menu de configuration](#page-32-0) » à la page [33.](#page-32-0)

### <span id="page-31-0"></span>Pour rétablir les réglages par défaut de tous les paramètres du menu de **configuration**

- 1. Appuyez sur la touche [MENU] pour afficher le menu de configuration.
- 2. Utilisez la touche [▼] pour sélectionner « Rétabl. régl. Défaut » puis appuyez sur la touche [ENTER].
- 3. Après avoir vérifié que le sous-menu « Rétabl. régl. Défaut » était sélectionné, appuyez sur la touche [ENTER].

• Une message de confirmation vous demandant si vous voulez rétablir tous les réglages apparaît.

- 4. Utilisez la touche [ $\triangle$ ] pour sélectionner « Oui ».
- 5. Pour rétablir les réglages par défaut de tous les paramètres du menu de configuration, appuyez sur la touche [ENTER].
	- z Les réglages par défaut de tous les paramètres sont rétablis, sauf ceux de la langue, de la durée d'éclairage, de la durée d'exploitation et du code.
	- $\bullet$  Pour abandonner l'opération sans rien faire, appuyez sur [ESC] au lieu de [ENTER].
- 6. Lorsque vous avez terminé, appuyez sur la touche [MENU] pour sortir du menu de configuration.

# <span id="page-32-0"></span>Contenu du menu de configuration

Cette section contient des explications détaillées de tous les paramètres du menu de configuration. Les informations qui apparaissent dans chacune des colonnes des tableaux sont les suivantes.

Nom du paramètre: Cette colonne indique les noms des paramètres tels qu'ils apparaissent dans les sous-menus.

Entrée: Cette colonne indique la source d'entrée concernée pour chaque paramètre.

Les noms des sources d'entrée sont abrégés de la façon suivante :

- R : Entrée RVB
- C : Entrée à composantes vidéo
- V : Entrée vidéo
- H : Entrée HDMI (PC)
- D : Entrée HDMI (DTV)
- W : Entrée sans fil (Modèles avec port USB seulement)
- U : Entrée USB (Modèles avec port USB seulement)

La lettre N indique que le paramètre peut être réglé même en l'absence de signal.

Réglage sauvegardé: Réglage sauvegardé indique la facon dont un réglage est sauvegardé.

« Selon la source » dans cette colonne indique que des réglages indépendants peuvent être enregistrés pour chaque source d'entrée.

« Unique » dans cette colonne indique qu'un réglage unique est sauvegardé et appliqué, quelle que soit la source.

Description: Cette colonne fournit des informations détaillées sur le paramètre et la façon de le sélectionner. Le réglage par défaut est indiqué par un astérisque (\*).

### <span id="page-32-1"></span>Menu principal Réglage de l'image 1

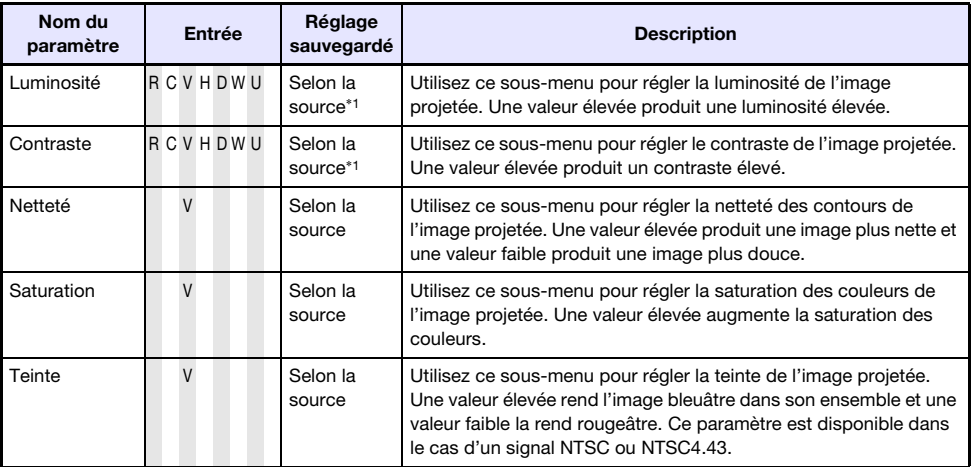

<span id="page-33-0"></span>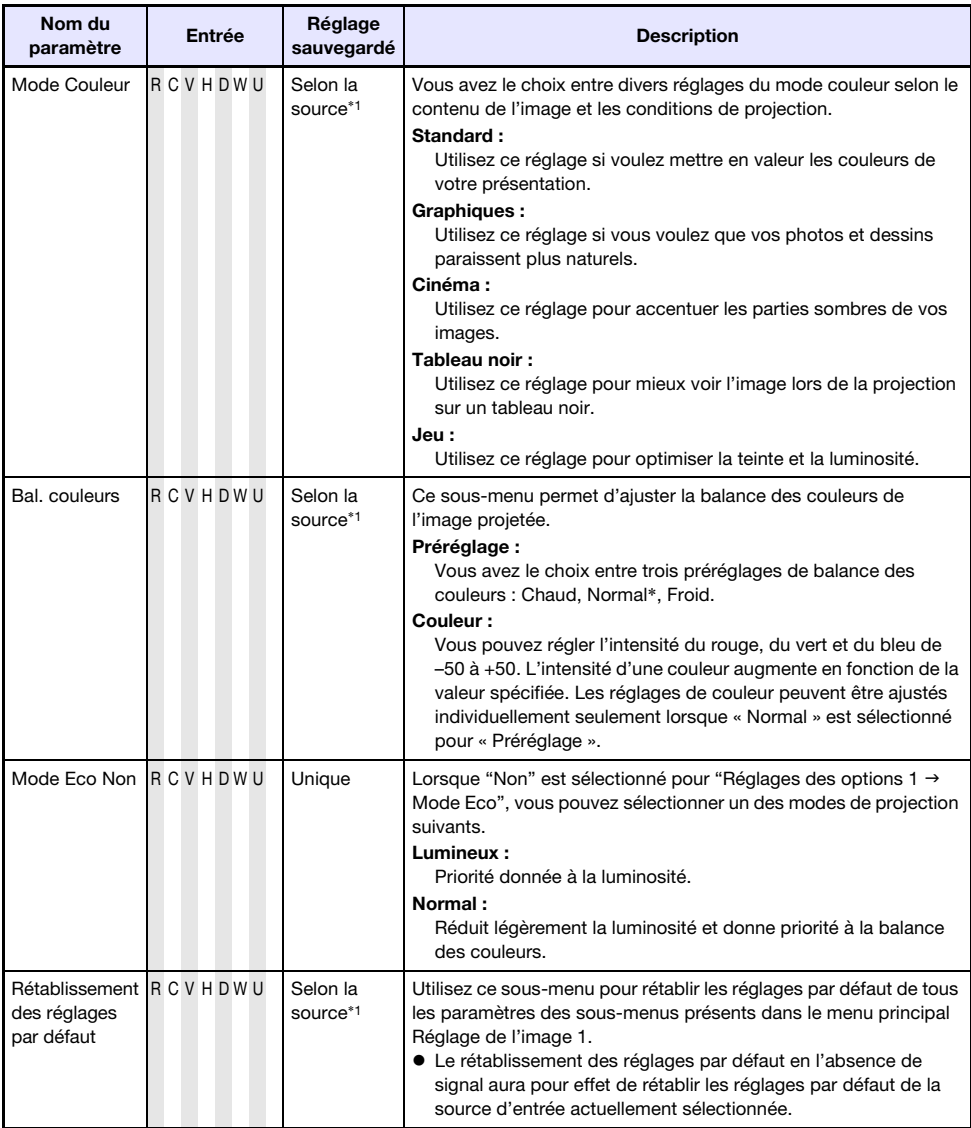

<span id="page-33-1"></span>\*1 La même valeur est sauvegardée pour l'entrée LAN sans fil (W) et l'entrée USB (U).

<span id="page-34-0"></span>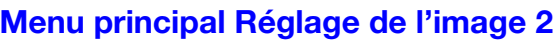

<span id="page-34-2"></span>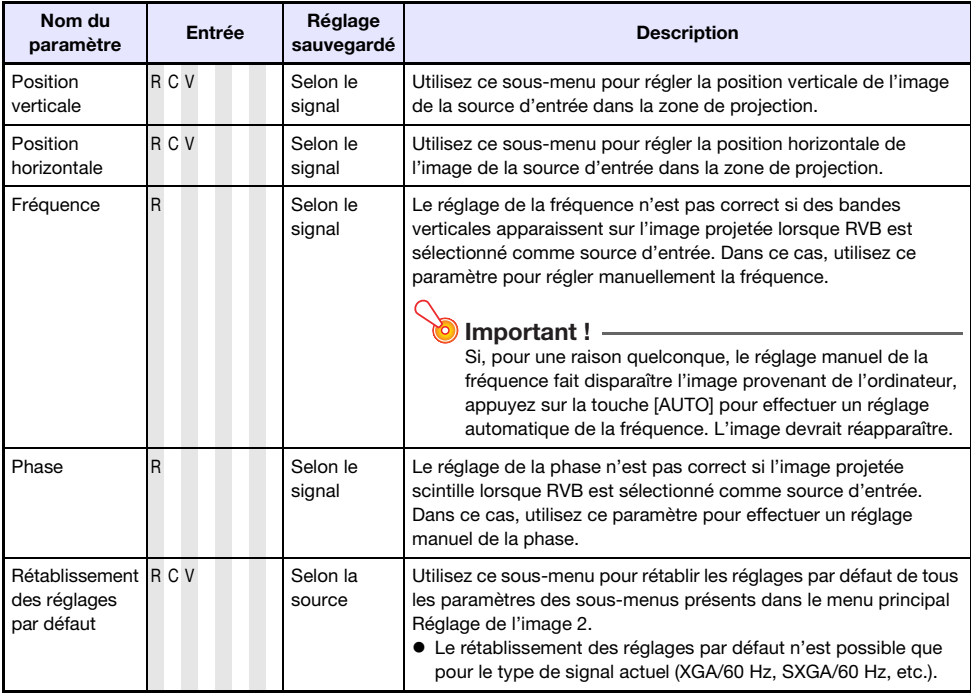

### A propos du Réglage sauvegardé « Selon le signal »

Pour les paramètres pour lesquels « Selon le signal » est indiqué dans la colonne « Réglage sauvegardé » du tableau précédent, le réglage est sauvegardé pour le type de signal particulier (XGA/60 Hz, SXGA/60 Hz, etc.) transmis au moment du réglage et non pas selon une source d'entrée particulière.

### <span id="page-34-1"></span>Menu principal Réglage du volume

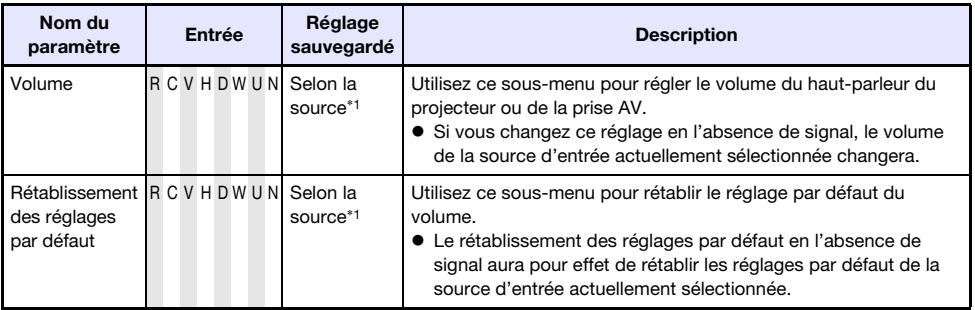

\*1 La même valeur est sauvegardée pour l'entrée LAN sans fil (W) et l'entrée USB (U).

# <span id="page-35-0"></span>Menu principal Réglages d'écran

<span id="page-35-1"></span>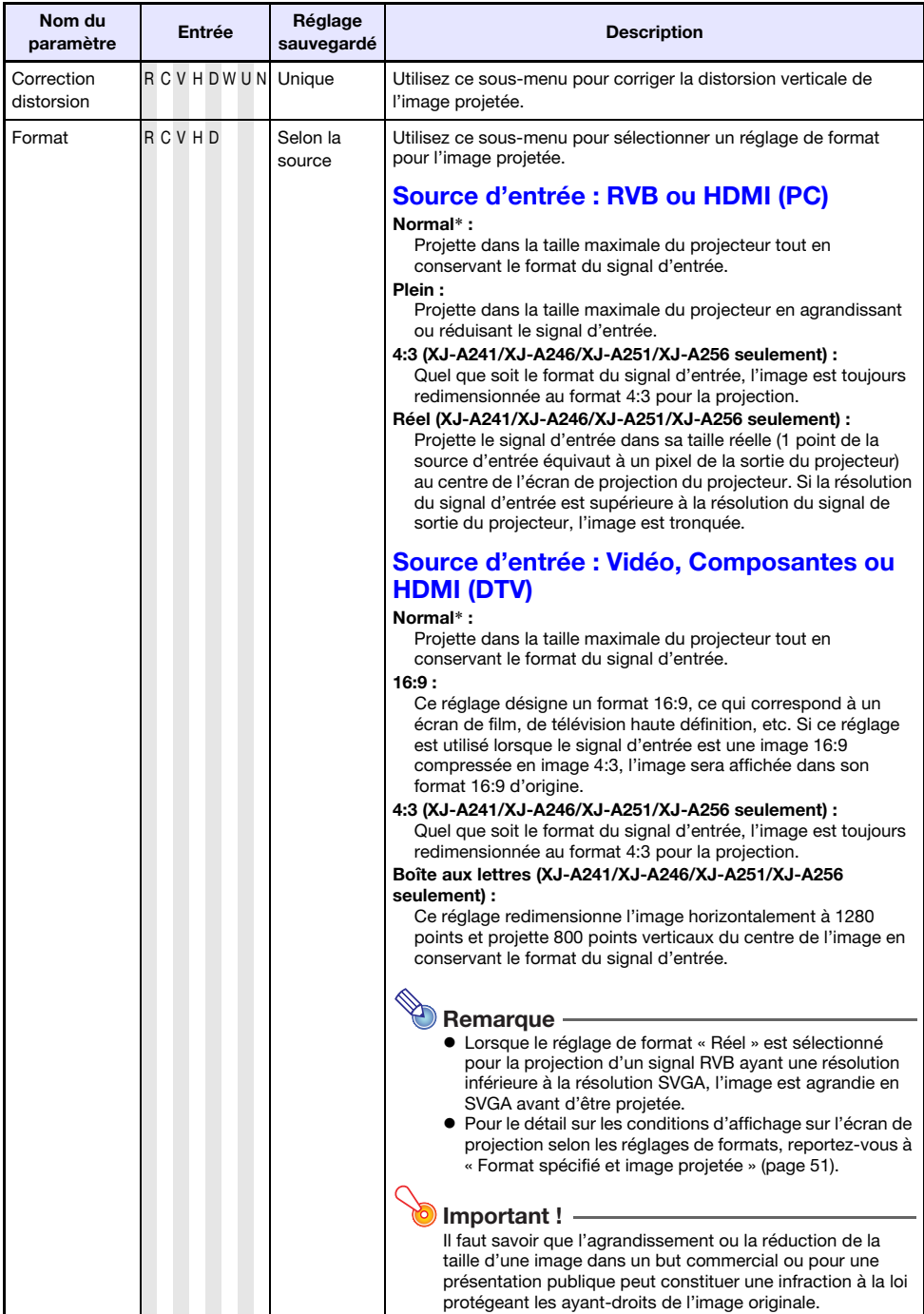

<span id="page-36-1"></span><span id="page-36-0"></span>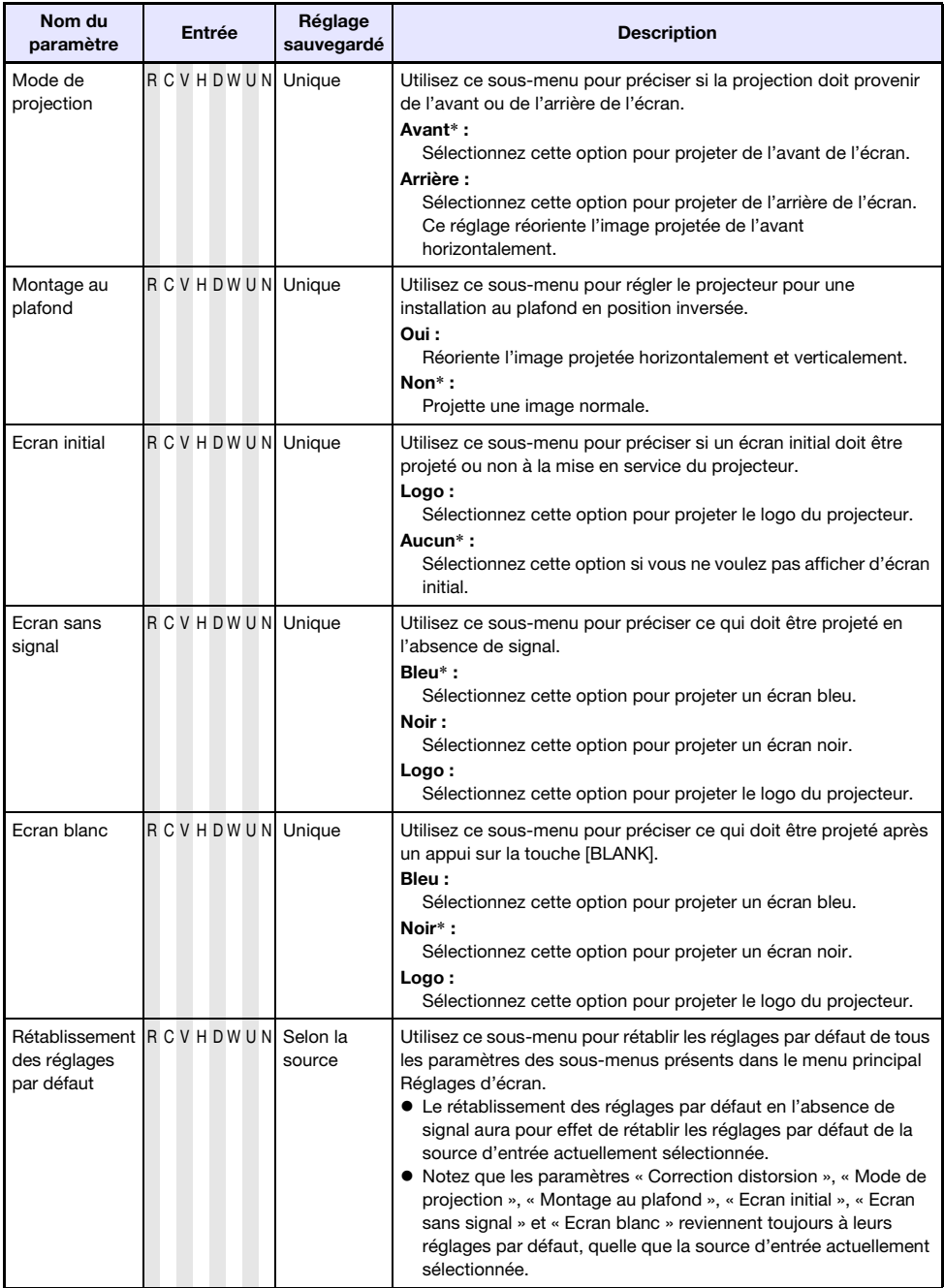

# <span id="page-37-0"></span>Menu principal Réglages de l'entrée

<span id="page-37-1"></span>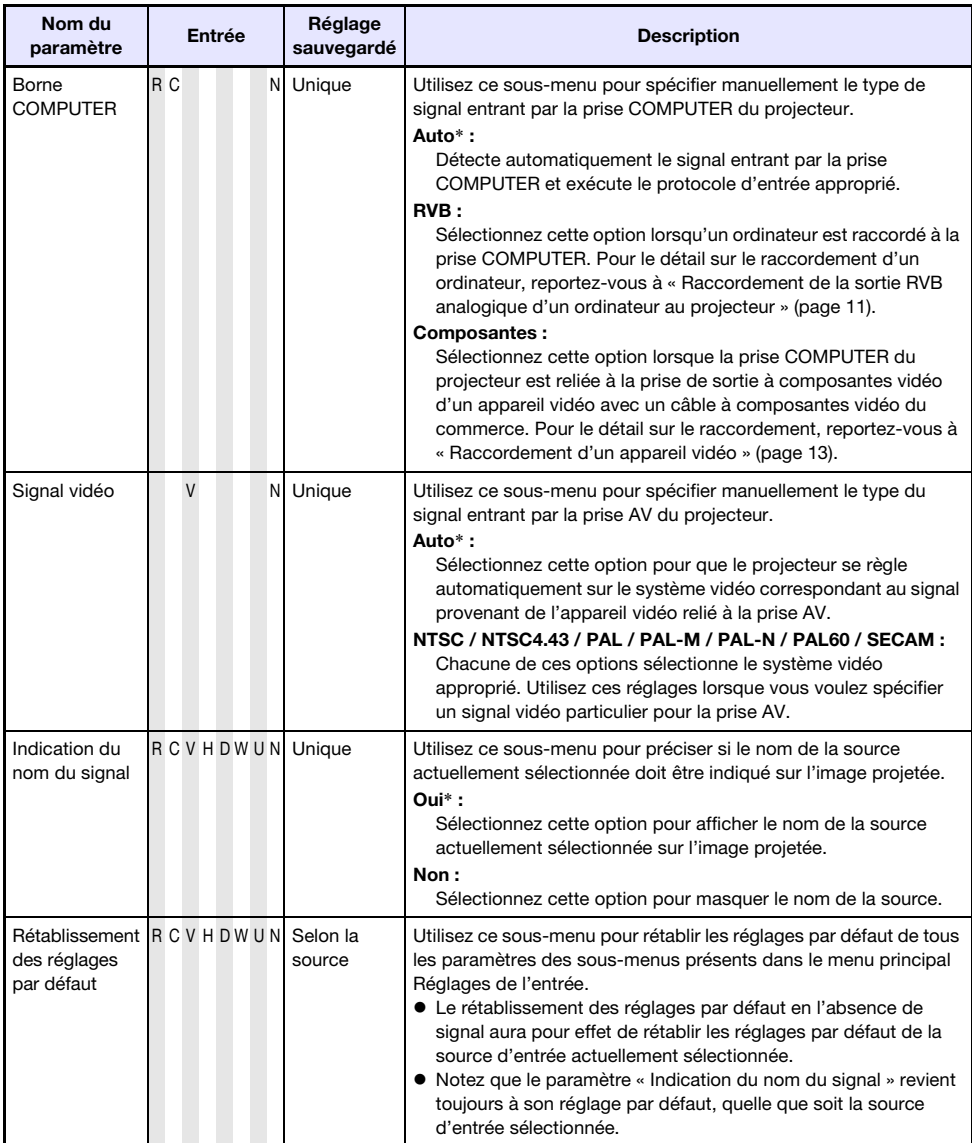

# <span id="page-38-0"></span>Menu principal Réglages des options 1

<span id="page-38-2"></span><span id="page-38-1"></span>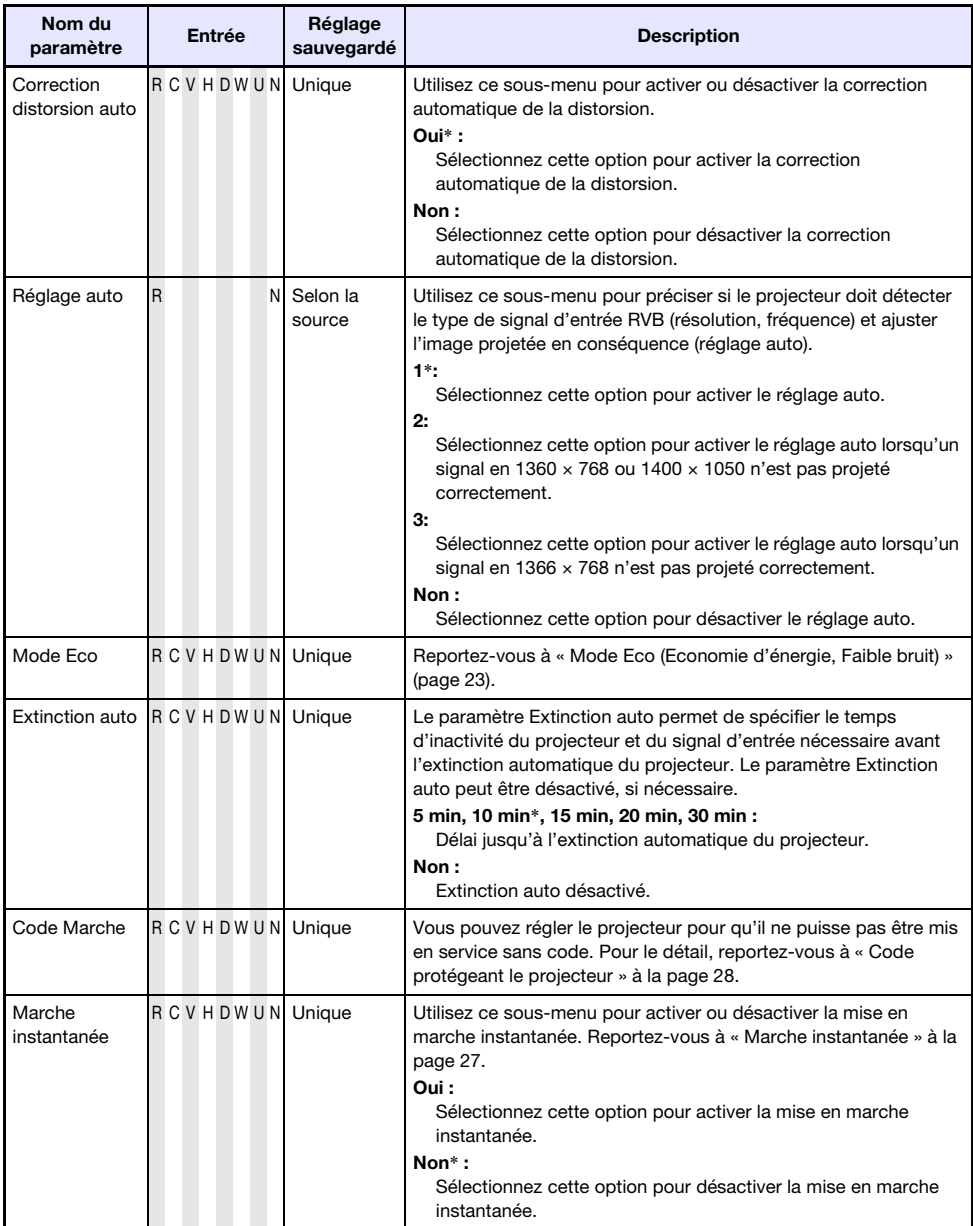

<span id="page-39-2"></span>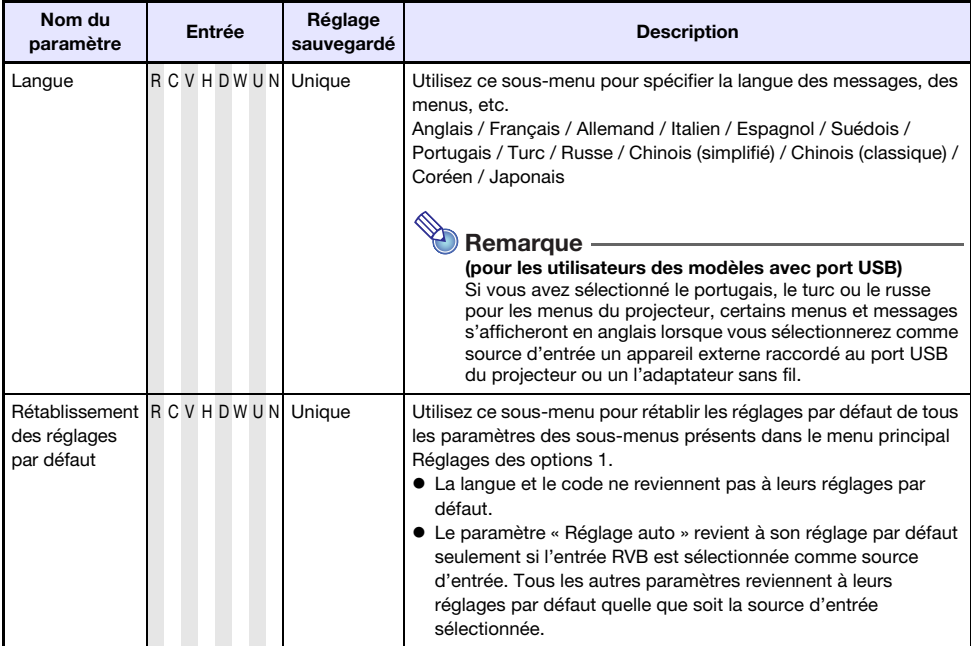

# <span id="page-39-0"></span>Menu principal Réglages des options 2

<span id="page-39-1"></span>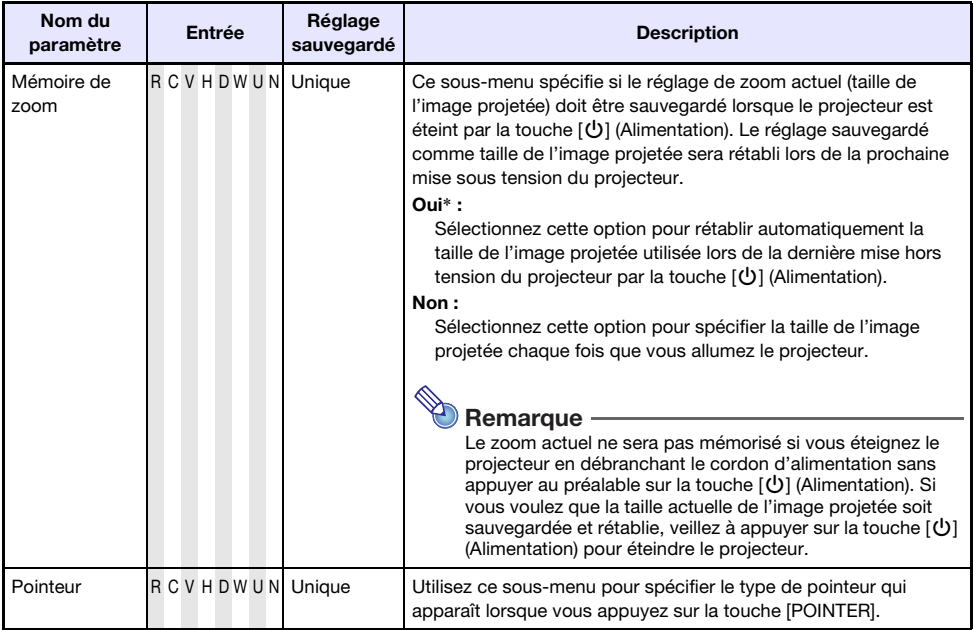

<span id="page-40-1"></span>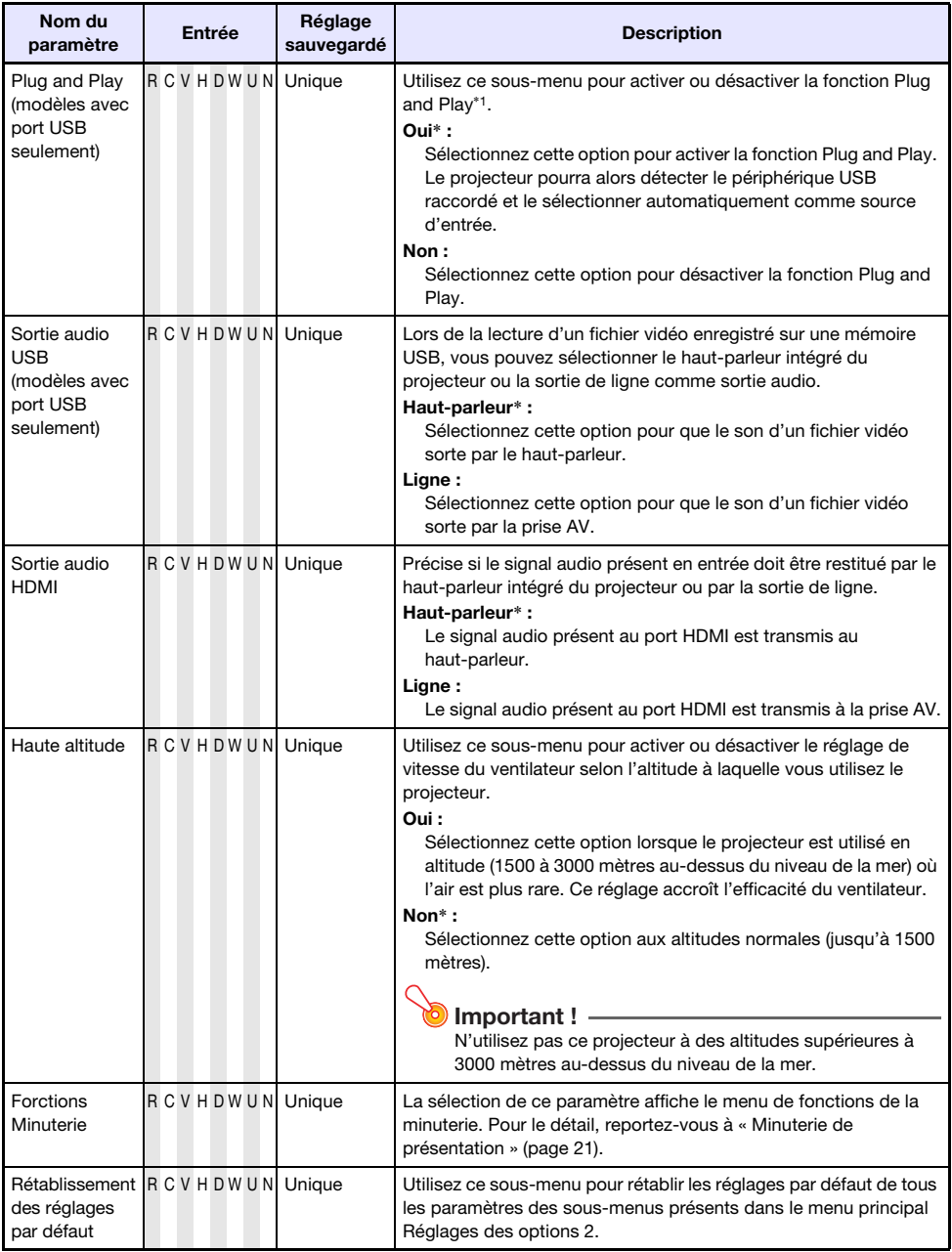

<span id="page-40-0"></span>\*1 Lorsque la fonction Plug and Play est activée, le projecteur sélectionne automatiquement le périphérique raccordé comme source d'entrée. Pour le détail sur la fonction Plug and Play, reportez-vous au « Guide des fonctions USB » sur le CD-ROM fourni.

### <span id="page-41-0"></span>Menu principal Paramètres USB (Modèles avec port USB seulement)

Le menu principal Paramètres USB n'apparaît que lorsqu'un appareil est raccordé au port USB du projecteur. Pour le détail, reportez-vous à « Guide des fonctions USB » sur le CD-ROM fourni.

### <span id="page-41-1"></span>Menu principal Sans fil (Modèles avec port USB seulement)

Le menu principal Sans fil n'est disponible que lorsque « Sans fil » est sélectionné comme source d'entrée sur le projecteur. Pour le détail, reportez-vous à « Guide des fonctions sans fil » sur le CD-ROM fourni avec le projecteur.

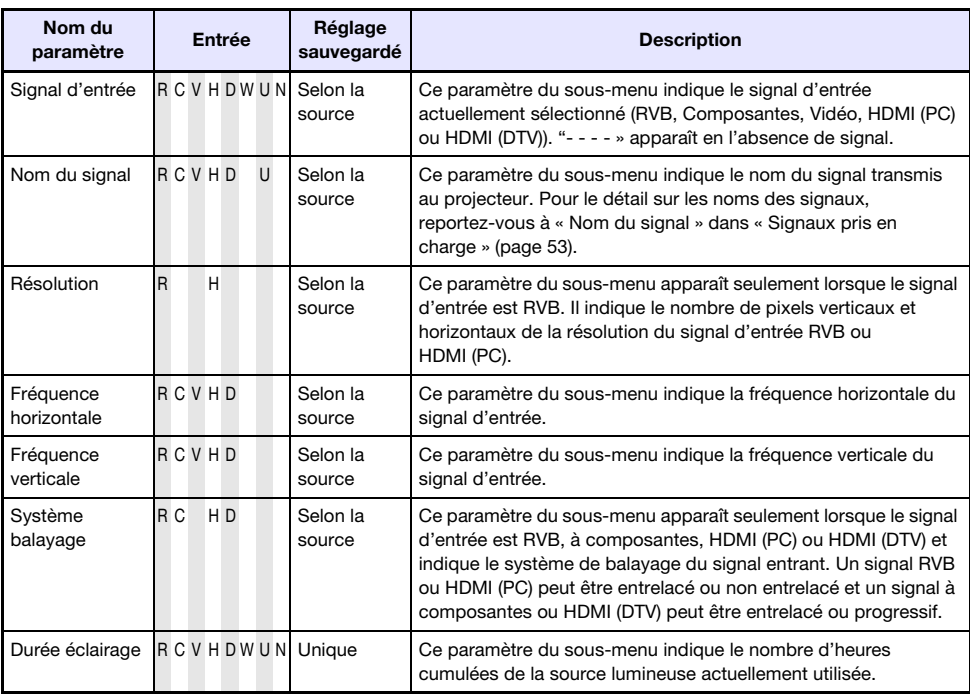

### <span id="page-41-2"></span>Menu principal Info Exploitation

### <span id="page-41-3"></span>Menu principal Rétabl. régl. Défaut

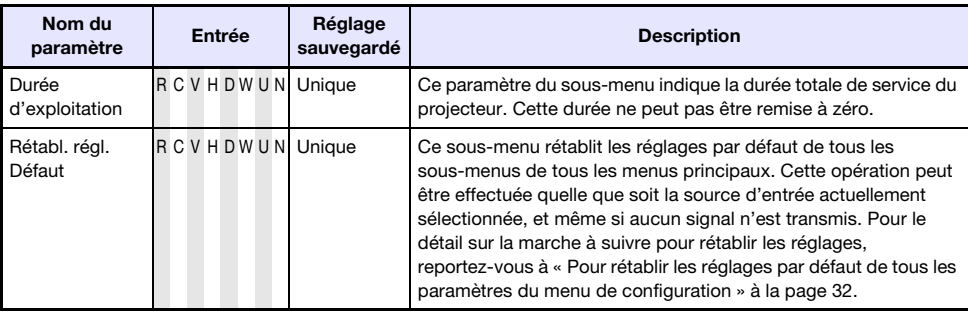

# Nettoyage du projecteur

<span id="page-42-0"></span>Nettoyez régulièrement l'extérieur du projecteur, l'objectif et les entrées et sorties d'air.

### Important !

Avant de nettoyer le projecteur, débranchez-le de la prise secteur et assurez-vous qu'il a fini de refroidir.

# <span id="page-42-1"></span>Nettoyage de l'extérieur du projecteur

Essuyez l'extérieur du projecteur avec un chiffon doux, imprégné d'une faible solution d'eau et de détergent neutre. Extrayez bien tout l'excès d'eau du chiffon avant de nettoyer le coffret. N'utilisez jamais de benzène, alcool, diluant et autre produit volatil pour le nettoyage.

# <span id="page-42-2"></span>Nettoyage de l'objectif

Essuyez avec précaution l'objectif avec un tissu pour objectif ou du papier soie pour lunettes, tels que vendus dans le commerce pour les lunettes de vue et les objectifs d'appareil photo. Lorsque vous nettoyez l'objectif, n'appliquez pas trop fort dessus et veillez à ne pas l'endommager.

# <span id="page-42-3"></span>Nettoyage des entrées et sorties d'air

De la poussière et de la saleté ont tendance à s'accumuler autour des entrées d'air. C'est pourquoi il faut enlever périodiquement la poussière ou la saleté accumulée avec un aspirateur, comme indiqué ci-dessous.

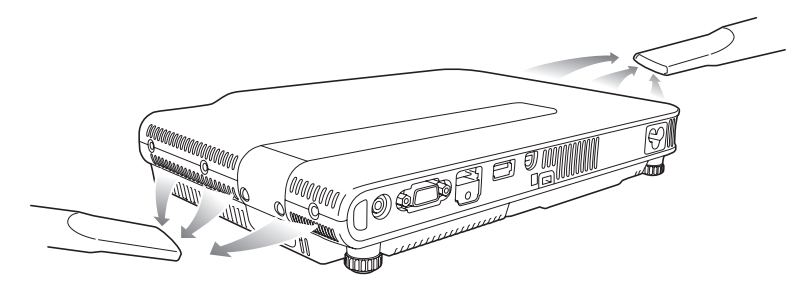

### Important !

- $\bullet$  Le projecteur peut chauffer et être endommagé si vous continuez de l'utiliser sans enlever la poussière ou la saleté accumulée dans les entrées d'air.
- Dans certaines situations, de la poussière ou de la saleté peut également s'accumuler autour des sorties d'air. Dans ce cas, nettoyez les sorties d'air de la façon indiquée ci-dessus.

# Guide de dépannage

# <span id="page-43-1"></span><span id="page-43-0"></span>**Témoins**

Les témoins vous tiennent au courant de l'état opérationnel actuel du projecteur. Les témoins prennent l'aspect suivant quand le projecteur fonctionne normalement.

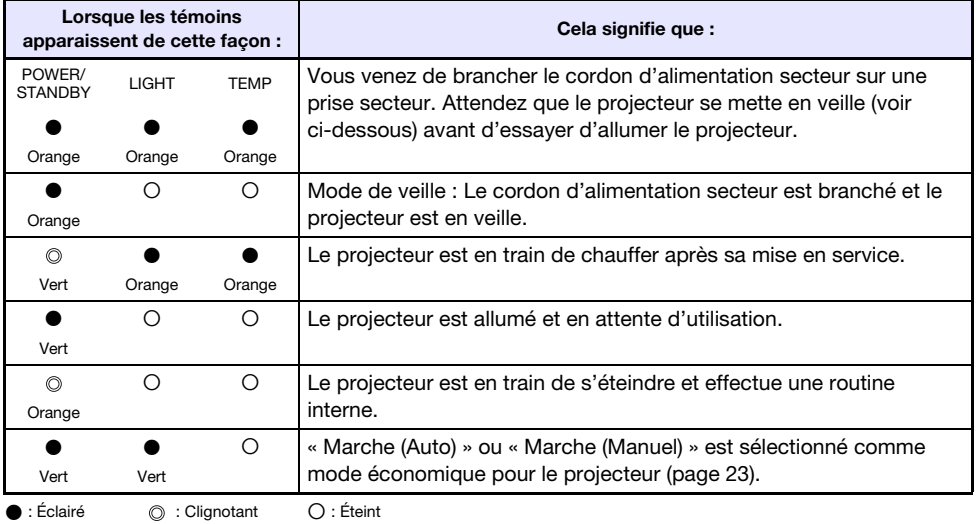

Lorsqu'un message d'avertissement apparaît sur l'écran de projection, ou lorsque les témoins POWER/STANDBY, LIGHT et TEMP sont éclairés ou clignotent d'une autre façon qu'indiqué ci-dessus, cela signifie qu'une erreur s'est produite. Pour le détail, reportez-vous à « [Indicateurs](#page-43-2)  [d'erreur et messages d'avertissement](#page-43-2) » (ci-dessous).

# <span id="page-43-2"></span>Indicateurs d'erreur et messages d'avertissement

Les messages d'avertissement et les témoins vous signalent le problème en cas d'erreur du projecteur.

En cas d'erreur, attendez que le ventilateur s'arrête avant de débrancher le cordon d'alimentation secteur. Si vous débranchez le cordon d'alimentation secteur avant l'arrêt du ventilateur, une erreur peut se produire lorsque vous le rebrancherez.

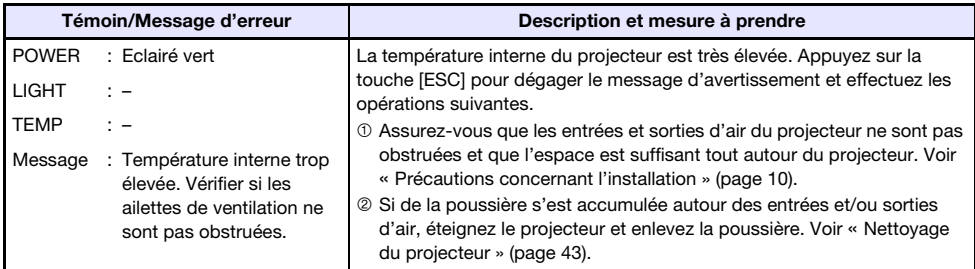

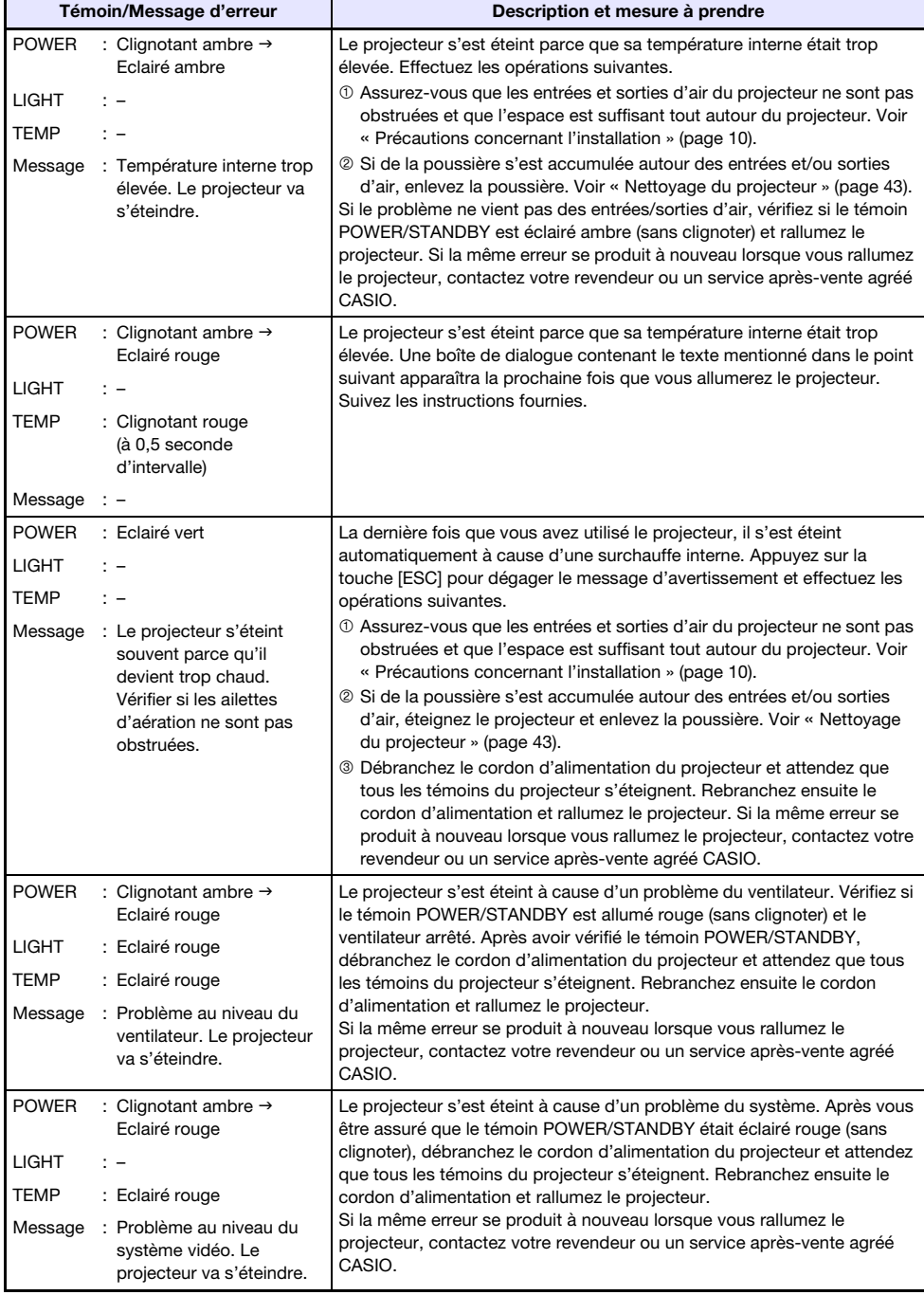

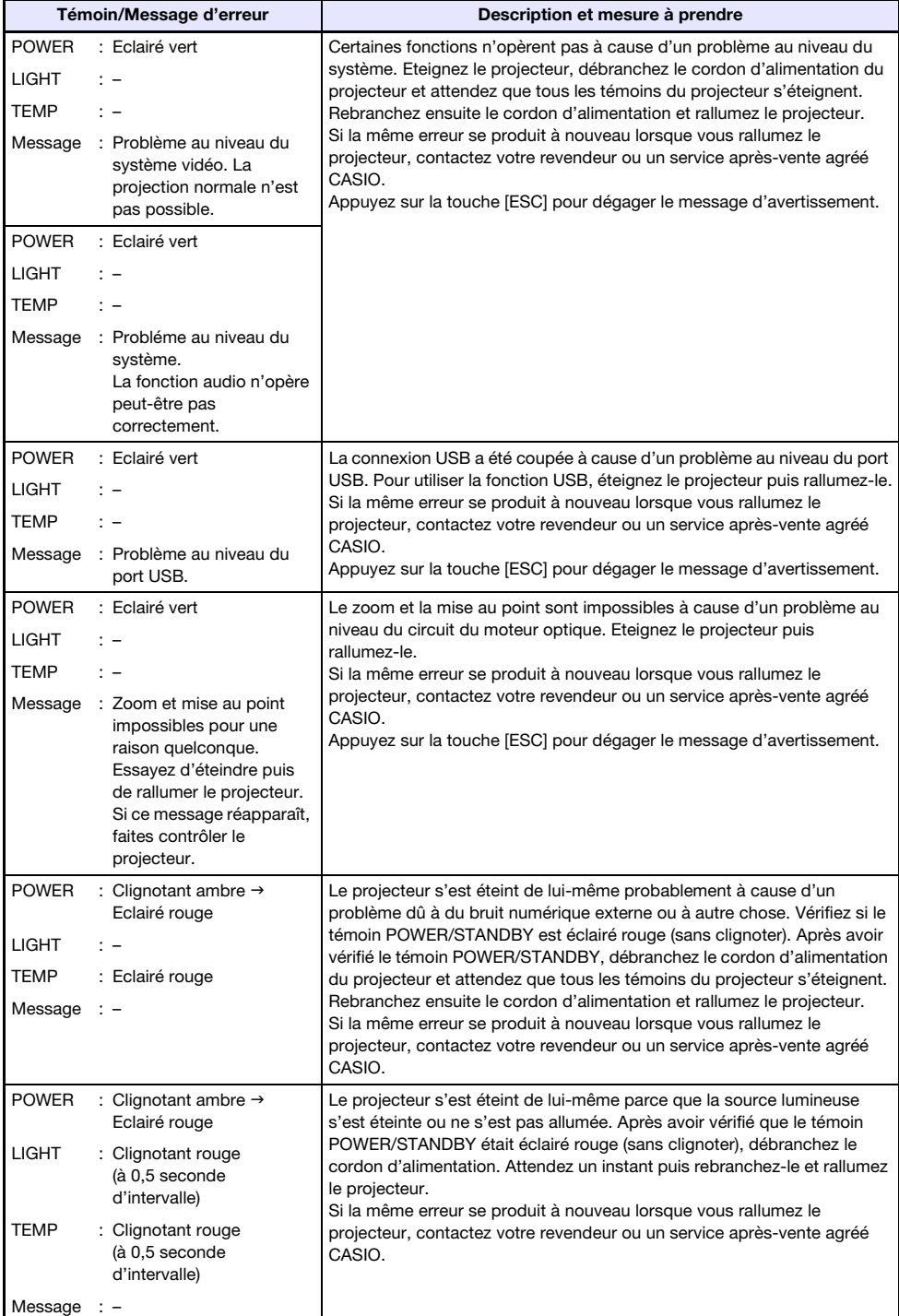

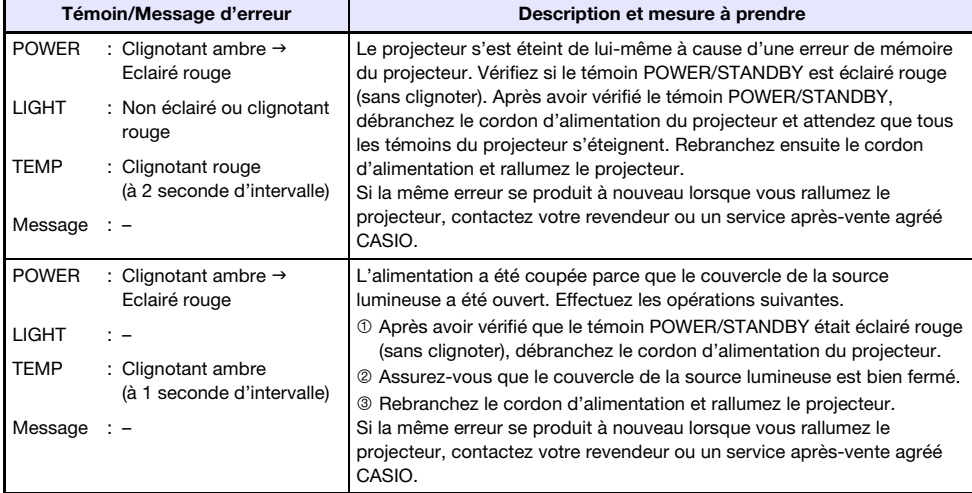

# <span id="page-46-0"></span>Résolution de problèmes

Vérifiez les points suivants en cas de problème avec ce projecteur.

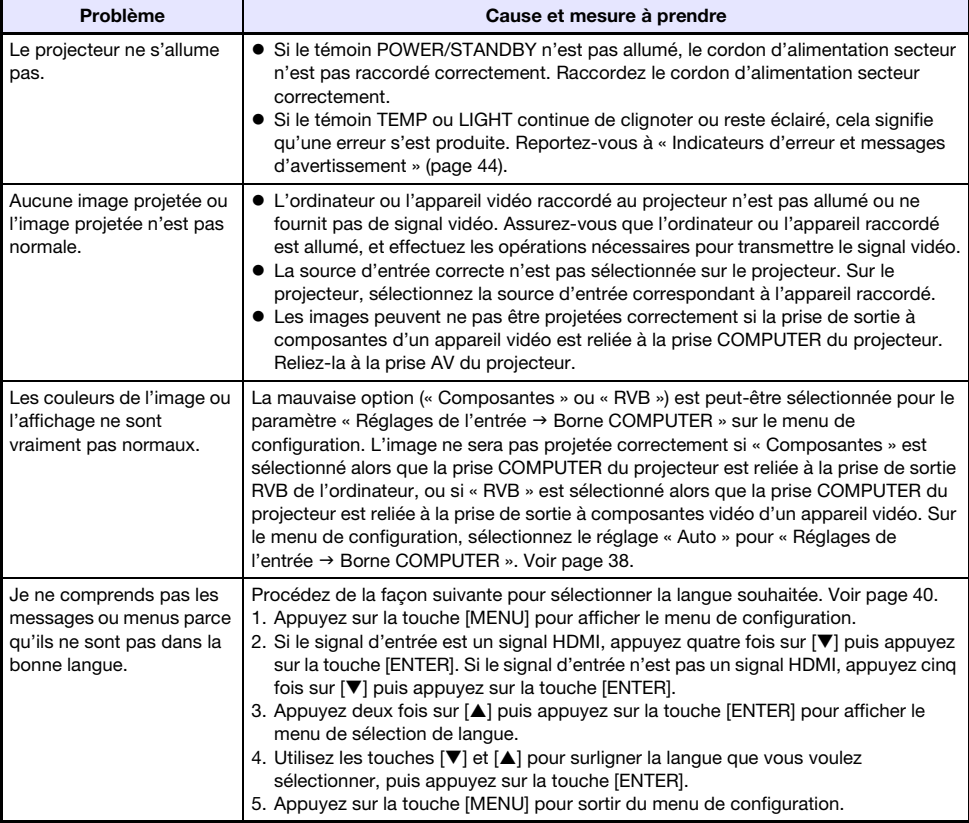

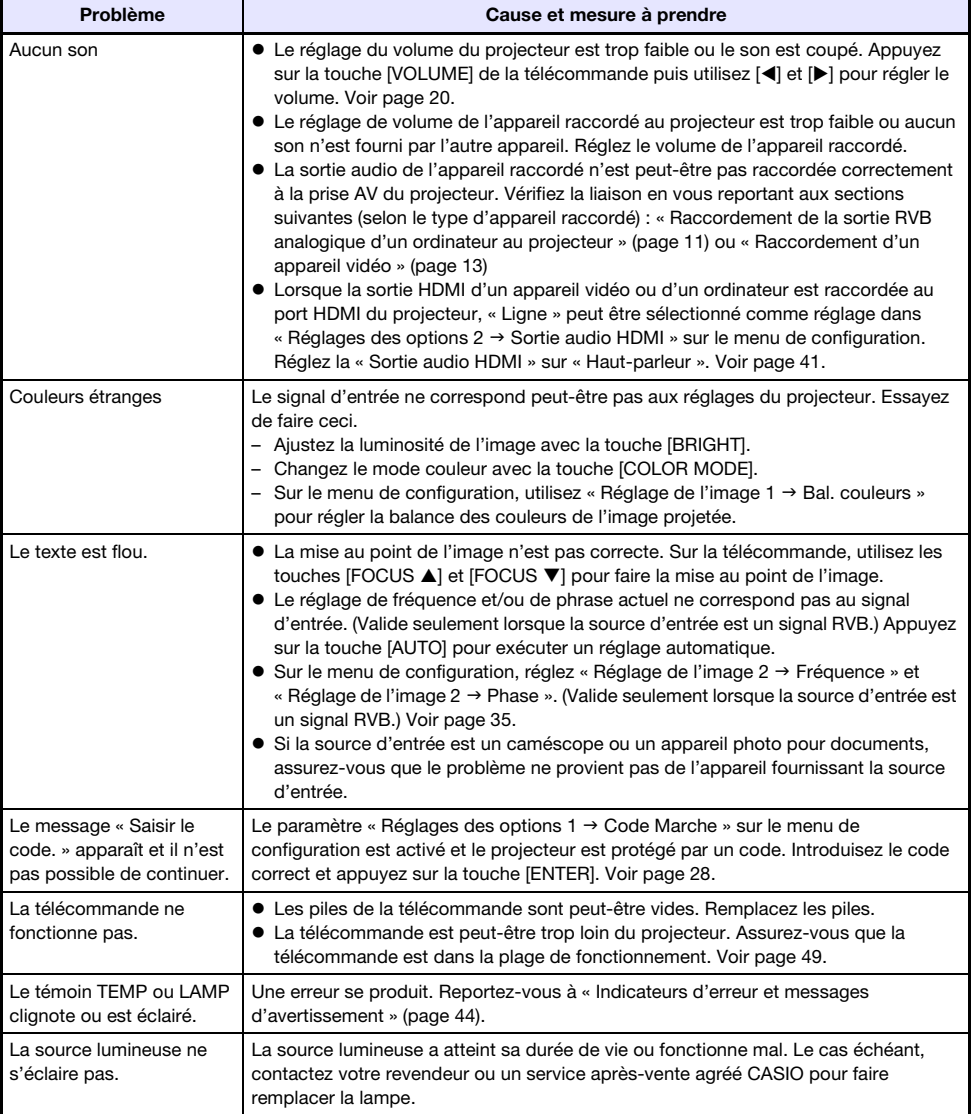

### **D** Important ! -

- $\bullet$  Essayez d'effectuer les opérations suivantes pour remettre le projecteur en état de marche.
	- 1. Débranchez le cordon d'alimentation secteur et attendez au moins 10 minutes.
	- 2. Rebranchez le cordon d'alimentation et rallumez le projecteur.
- z Si le projecteur ne fonctionne toujours pas normalement malgré ces mesures, apportez-le à votre revendeur ou à un service après-vente agréé CASIO.

# Annexe

# <span id="page-48-1"></span><span id="page-48-0"></span>Portée des signaux de la télécommande

Lorsque vous utilisez la télécommande, dirigez-la vers le récepteur de signaux à l'arrière ou à l'avant du projecteur. La portée des signaux de la télécommande est indiquée ci-dessous.

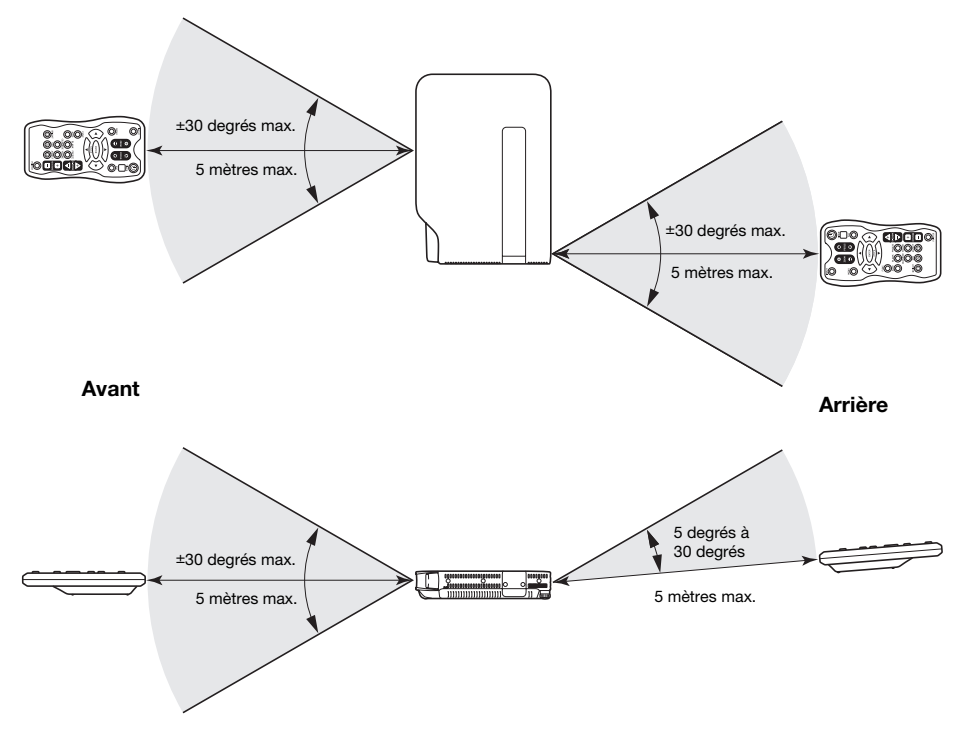

### Portée de la télécommande

- La portée de la télécommande peut être plus étroite et/ou plus courte qu'indiqué à droite (Arrière) quand un câble AV spécial est raccordé à la prise AV à l'arrière du projecteur.
- La distance minimale entre la télécommande et le projecteur est inférieure quand la télécommande et le récepteur de signaux de télécommande forment un angle aigu.

### Important !

Pour éviter d'user les piles, rangez la télécommande de sorte que ses touches ne soient pas enfoncées par inadvertance.

# <span id="page-49-0"></span>Distance de projection et taille d'écran

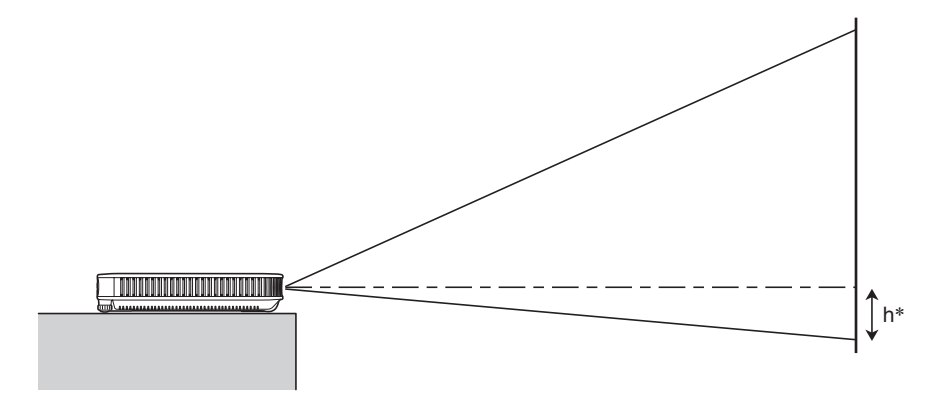

Le tableau suivant montre le rapport entre la distance et la taille de l'image projetée.

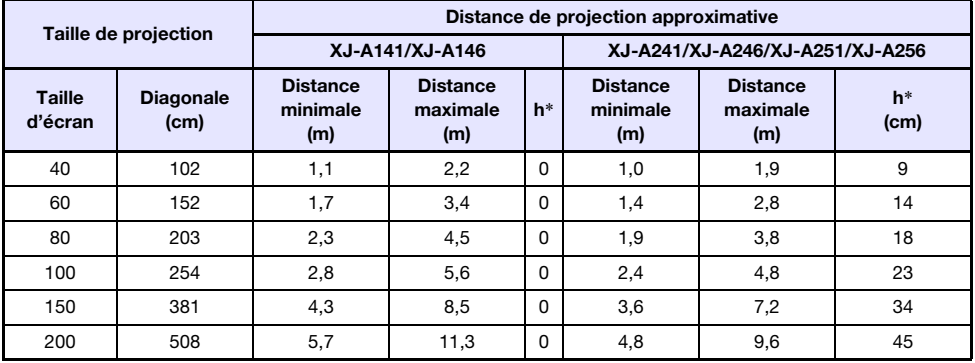

\* h = Hauteur du centre de l'objectif au bas de l'écran de projection.

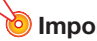

**D** Important ! -

Les distances ci-dessus sont données à titre de référence seulement.

# <span id="page-50-1"></span><span id="page-50-0"></span>Format spécifié et image projetée

Les illustrations suivantes montrent de quelle façon les images sont projetées en fonction du type de signal présent en entrée et du format sélectionné sur le projecteur.

### XJ-A241/XJ-A246/XJ-A251/XJ-A256

### Source d'entrée : RVB ou HDMI (PC)

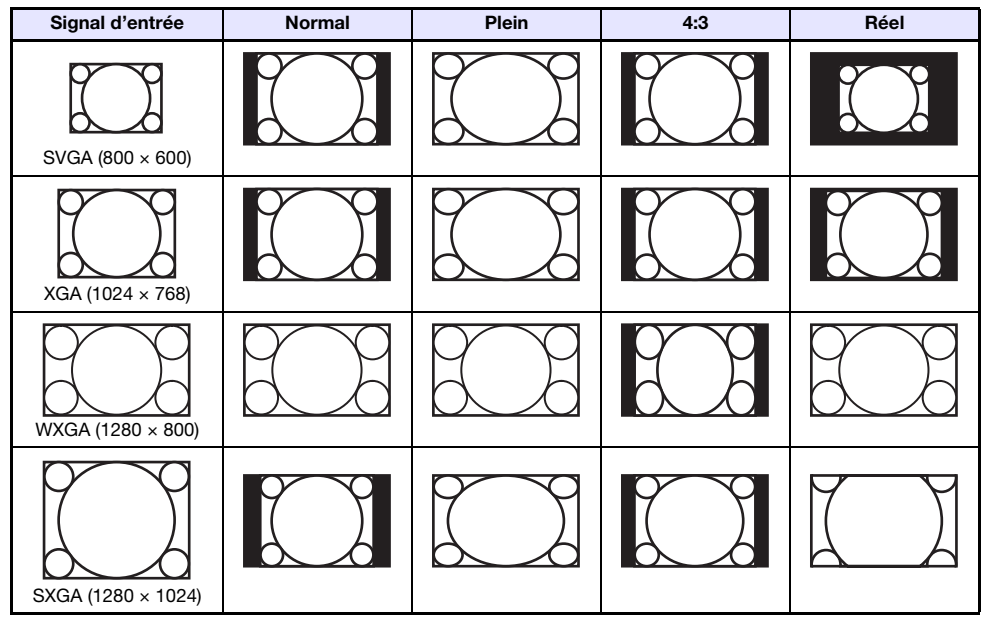

#### Source d'entrée : Vidéo, composantes ou HDMI (DTV)

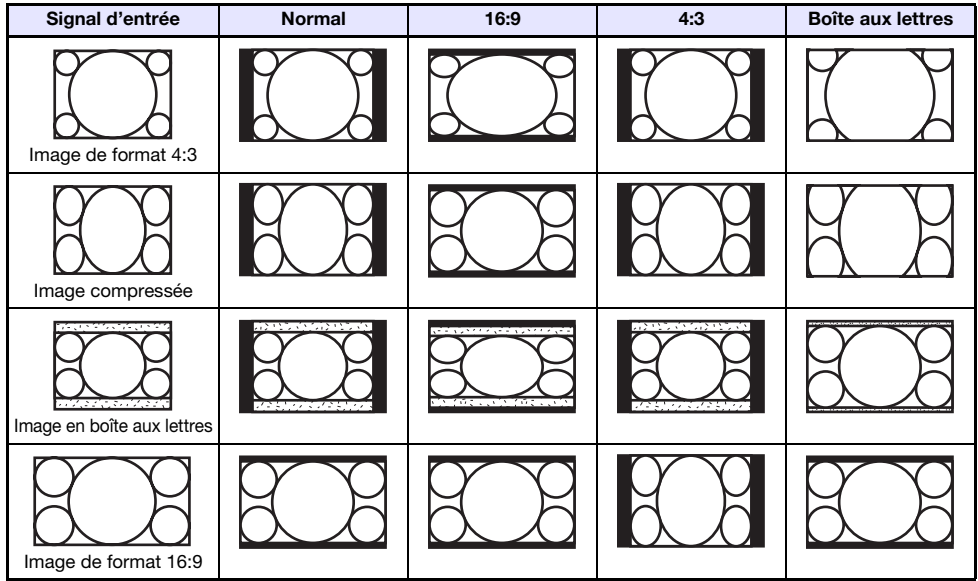

### XJ-A141/XJ-A146

### Source d'entrée : RVB ou HDMI (PC)

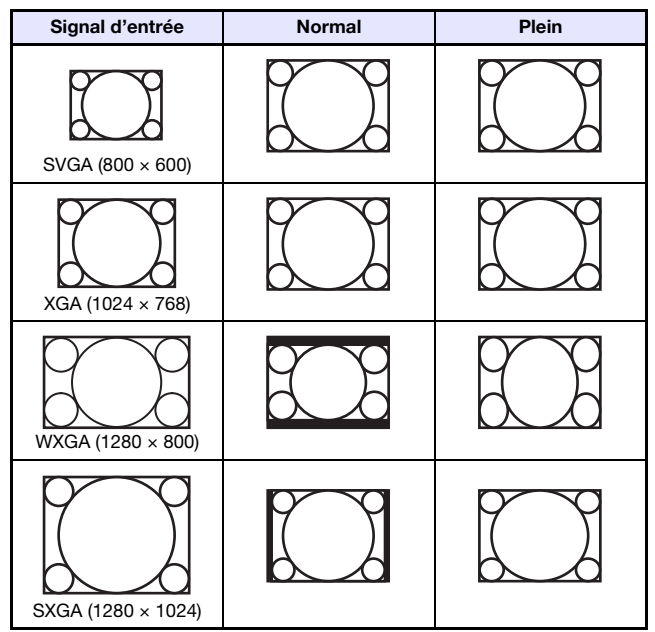

#### Source d'entrée : Vidéo, composantes ou HDMI (DTV)

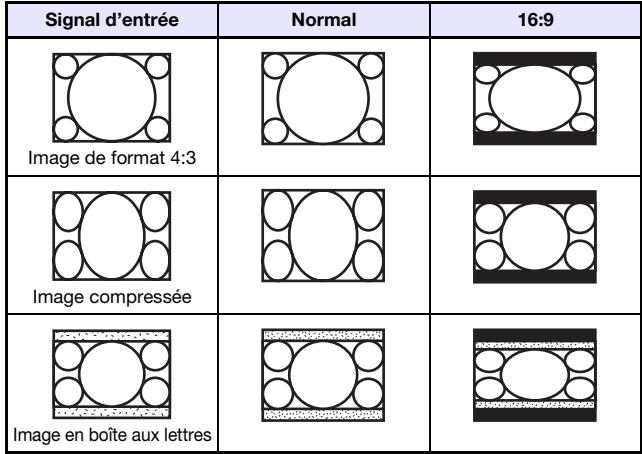

# <span id="page-52-1"></span><span id="page-52-0"></span>Signaux pris en charge

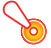

#### **D** Important ! -

Il n'est pas garanti que les images d'un signal mentionné dans le tableau ci-dessus pourront être affichées correctement.

### Signal RVB

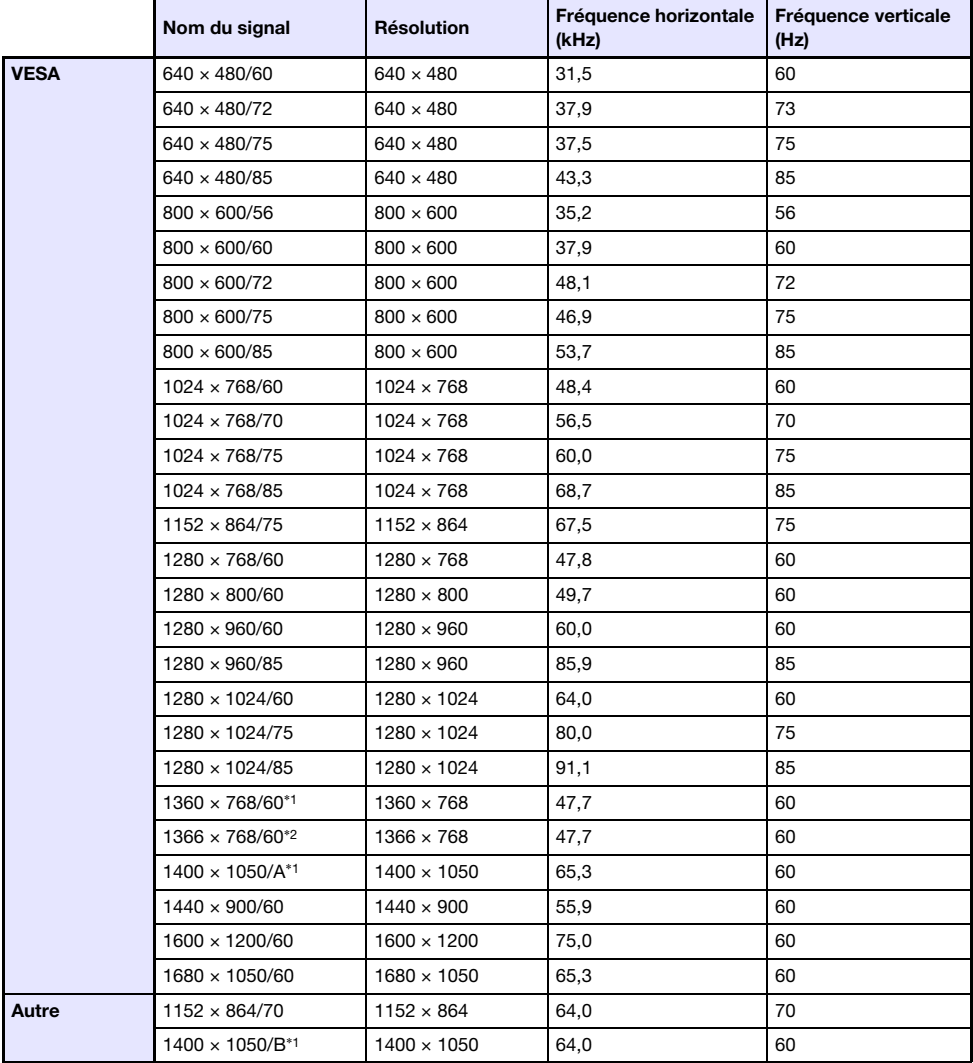

\*1 Si ces signaux ne sont pas projetés correctement, réglez « Réglages des options 1 → Réglage auto » sur « 2 » (page [39](#page-38-2)).

\*2 Si ce signal n'est pas projeté correctement, réglez « Réglages des options 1 → Réglage auto » sur « 3 » (page [39\)](#page-38-2).

### Signal à composantes

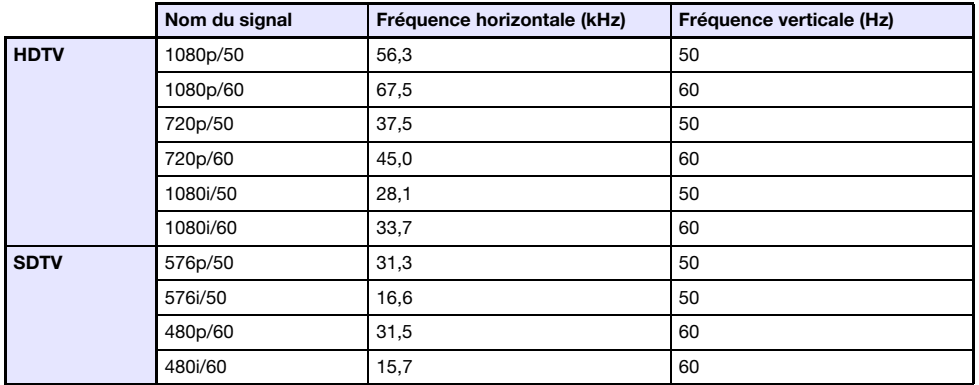

### Signal vidéo

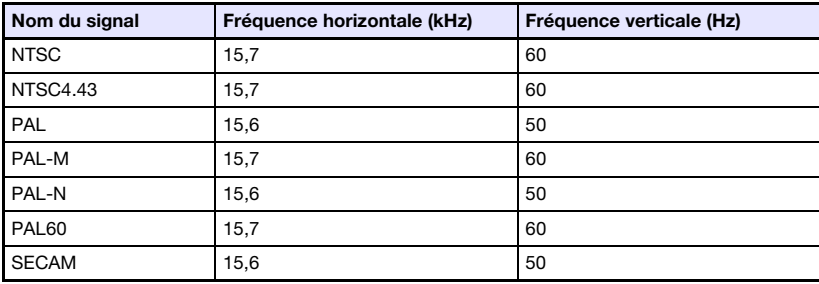

### <span id="page-53-0"></span>Signal HDMI

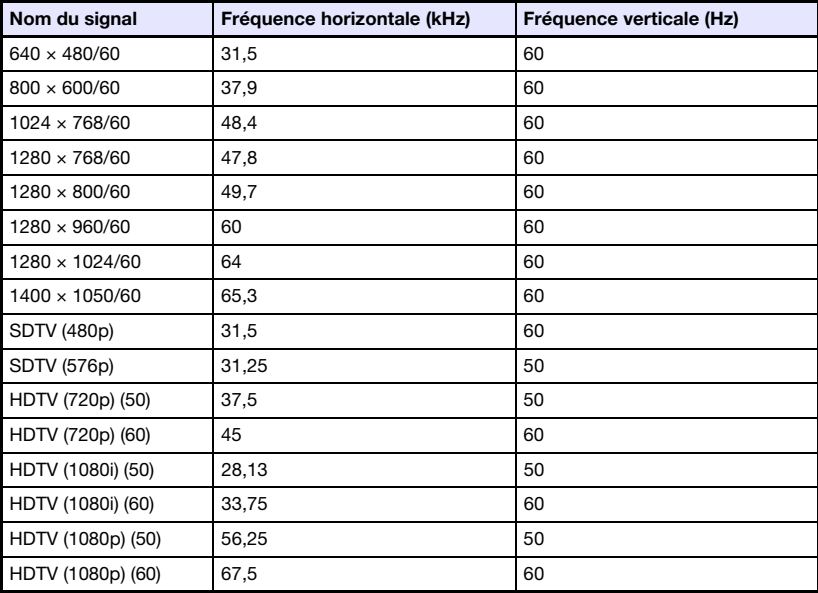

# <span id="page-54-2"></span><span id="page-54-0"></span>**Spécifications**

<span id="page-54-1"></span>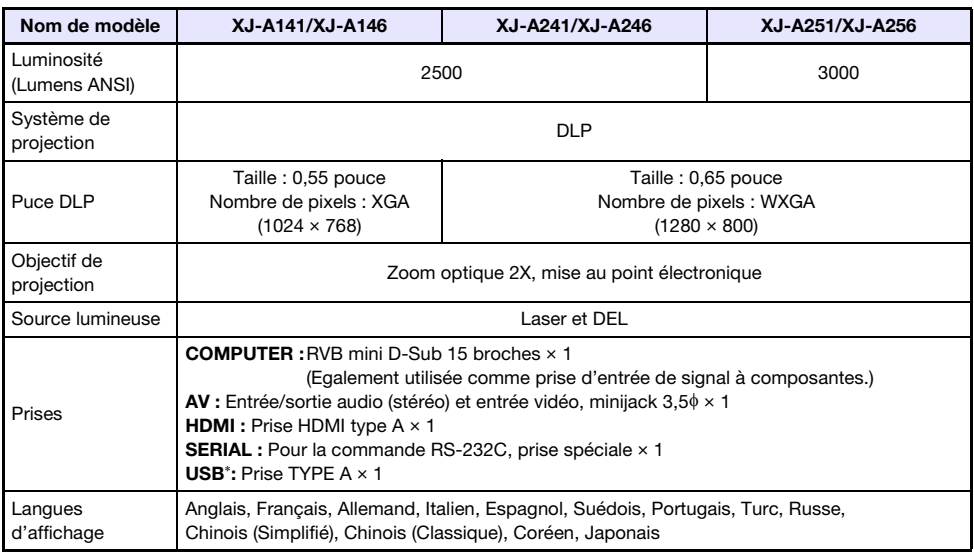

\* XJ-A146/XJ-A246/XJ-A256 seulement

- $\bullet$  CASIO COMPUTER CO., LTD. ne garantit ni le fonctionnement ni l'adaptation de l'appareil USB raccordé au port USB du projecteur.
- z Les spécifications sont susceptibles d'être modifiées sans avis préalable.

# **CASIO.**

### **CASIO COMPUTER CO., LTD.**

6-2, Hon-machi 1-chome Shibuya-ku, Tokyo 151-8543, Japan

> MA1207-C© 2012 CASIO COMPUTER CO., LTD.